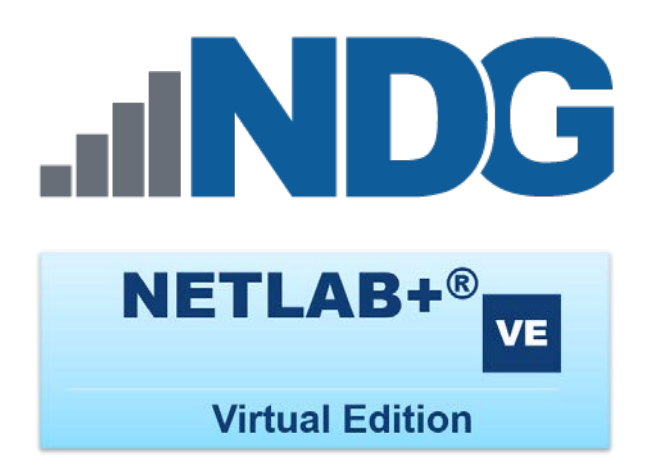

# **Application Program Interface Guide for Python**

**Document Version: 2017-06-15**

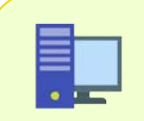

Application Program Interface (API) calls are supported in **NETLAB+ VE version 17.1.6** and later.

This guide is to be used along with the *NETLAB+ VE Python for SDK* documentation. The *NETLAB+ API* methods described in this guide can be referenced in the SDK documentation, which provides greater detail. To access, visit the following link[: https://ndg.tech/netlab-py-docs](https://ndg.tech/netlab-py-docs)

Copyright © 2017 Network Development Group, Inc. www.netdevgroup.com

NETLAB Academy Edition, NETLAB Professional Edition, and NETLAB+ are registered trademarks of Network Development Group, Inc.

VMware is a registered trademark of VMware, Inc. Cisco, IOS, Cisco IOS, Networking Academy, CCNA, and CCNP are registered trademarks of Cisco Systems, Inc.  $EMC<sup>2</sup>$  is a registered trademark of EMC Corporation.

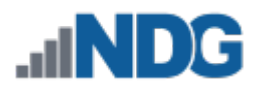

## **Contents**

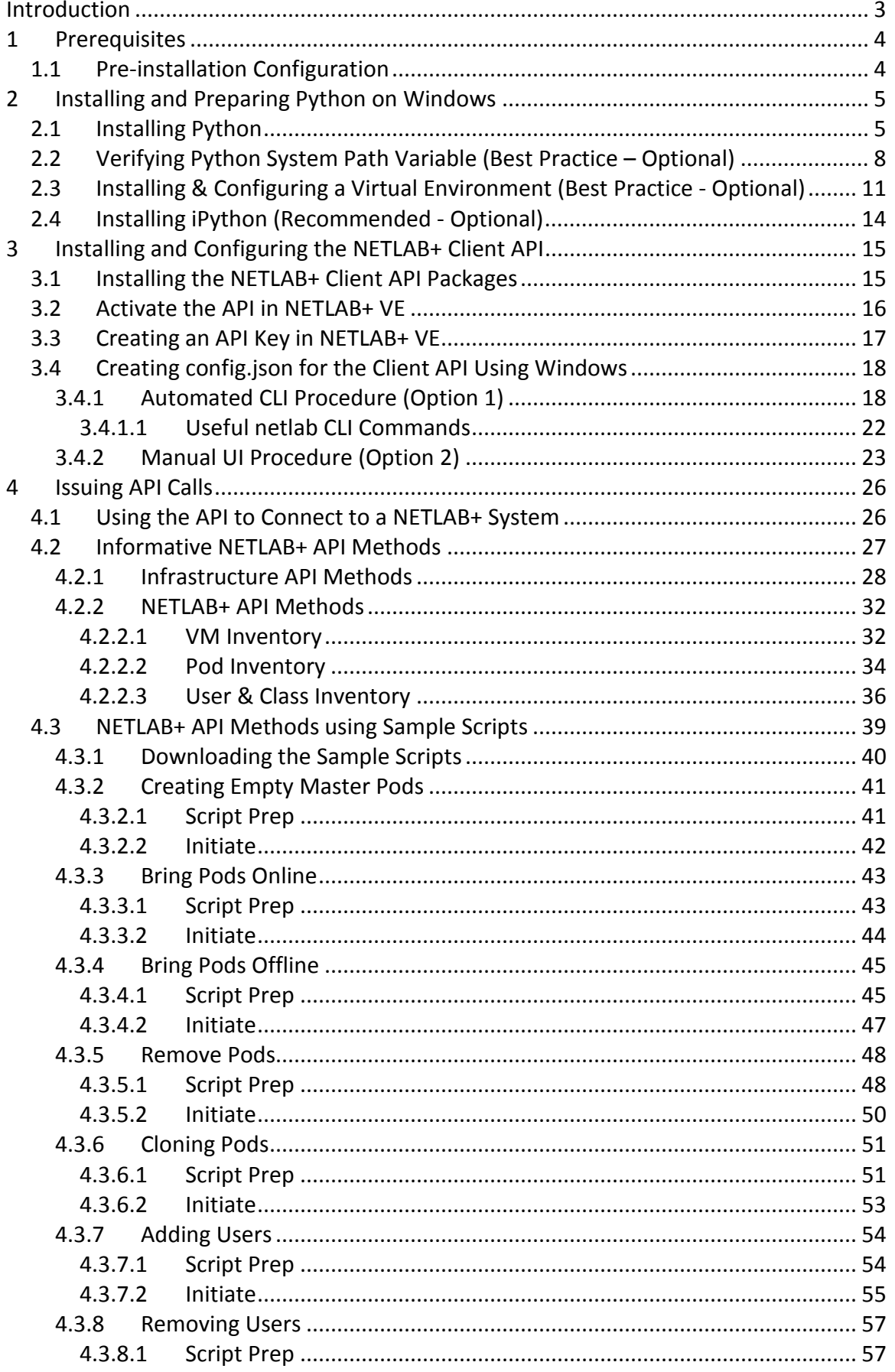

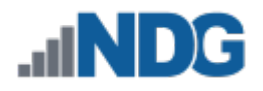

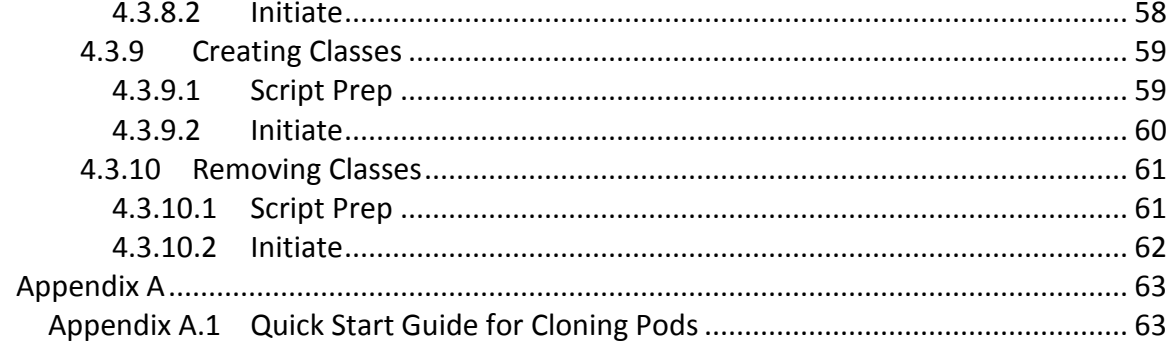

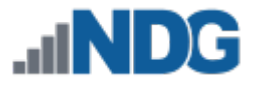

## <span id="page-3-0"></span>**Introduction**

This is the *NETLAB+ Application Program Interface Guide for Python for* the virtual edition of *NETLAB+*.

*NETLAB+* is a remote access solution that allows academic institutions to deliver a hands-on IT training experience with a wide variety of curriculum content options. The training environment that *NETLAB+* provides enables learners to schedule and complete lab exercises for information technology courses. *NETLAB+* is a versatile solution for facilitating IT training in a variety of disciplines including networking, virtualization, storage and cyber security.

*NETLAB+ VE* features the ability to communicate with the system through Application Program Interface (API) calls, allowing customers to create custom automation scripts for many of NETLAB+'s administrative functions, such as automatically adding accounts from a Learning Management System (LMS). This guide provides details on the installation and configuration steps required in order to issue API calls using Python.

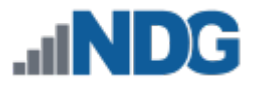

## <span id="page-4-0"></span>**1 Prerequisites**

This section will help outline what is required before installing/configuring Python and issuing API calls.

#### <span id="page-4-1"></span>**1.1 Pre-installation Configuration**

Mechanisms that need to be in place:

- **NETLAB+ VE:** The *NETLAB+* needs to be deployed and licensed.
- **Network**: A network needs to be in place where the administrative machine is able to communicate with the *NETLAB+* system.
- **TCP 9000**: Going from outside to inside, this port needs to be opened on the *NETLAB+ VE* system as it provides access for the administrative machine to issue API calls to the *NETLAB+*.

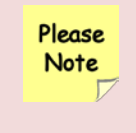

*TCP 9000* is only required for administrators that are connecting remotely to their *NETLAB+ VE* system and not locally on the same network.

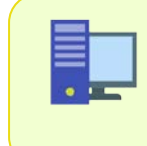

For more information regarding connectivity requirements for a *NETLAB+ VE* system, please see the *Firewall Requirements* section of the *[NETLAB+ VE Designated Operating Environment Guide.](https://www.netdevgroup.com/support/documentation/netlabve/netlabve_designated_operating_environment_guide.pdf)*

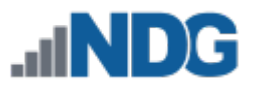

## <span id="page-5-0"></span>**2 Installing and Preparing Python on Windows**

This section outlines the steps necessary to install Python on a Windows client. Additional guidance will also be provided on how to install crucial third-party Python software along with the implementation of virtual environments to keep dependencies for separate projects in isolated environments.

## <span id="page-5-1"></span>**2.1 Installing Python**

The *Python* installer is required to install the *Python* software. This subsection will describe how to download the *Python* installer from the *Python Software Foundation*.

- 1. Using a web browser, preferably on an administrative machine, navigate to [http://www.python.org/downloads.](http://www.python.org/downloads) This will bring you to the *Downloads* page supported by *Python Foundation*.
- 2. While on the *Downloads* page, locate **Python** by its release number and click on its name to navigate to the available downloads section of the *Python* installer for *Windows*.

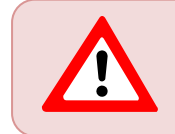

At this time, the *NETLAB+ API* is only compatible with the following versions of *Python*: *3.4*, *3.5,* and *3.6*.

- 3. When on the new page, scroll down towards the Files section. Select either the *32-bit* or *64-bit* installer for Windows, dependent on your local host system.
- 4. Once the download completes, navigate to the download directory and open the **python-x.x.x.exe** file.
- 5. Using the *Python Setup* wizard, check the box for **Add Python to PATH** and proceed with the installation by selecting **Customize installation**.

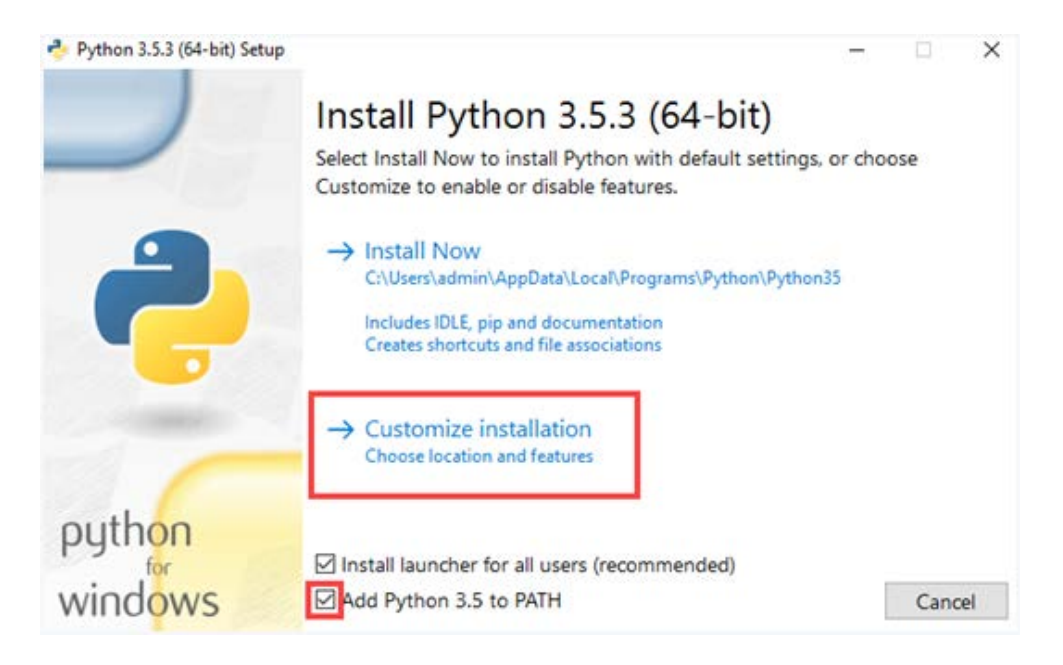

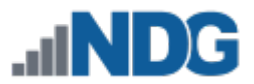

6. In the *Optional Features* screen, ensure all checkboxes are checked and click **Next**.

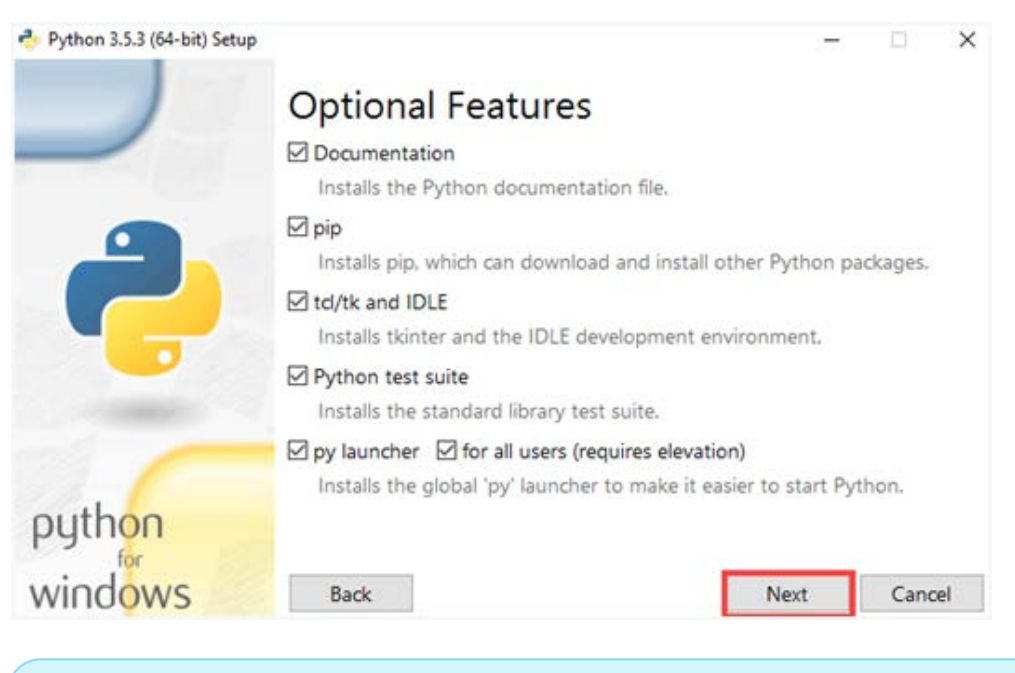

Notice that *pip* will be installed as an optional feature. *Pip* is a package management tool for *Python*. This feature allows the installation of additional *Python* packages through the *Python Package Index*.

7. On the *Advanced Options* screen, change the **Customize install location** directory to the following: **C:\Python35\**

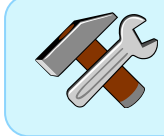

Depending on the version installed, modify the install location appropriately (i.e. *Python 3.4* will result in *C:\Python34\*.

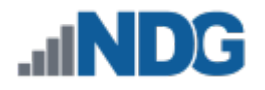

8. Click **Install**.

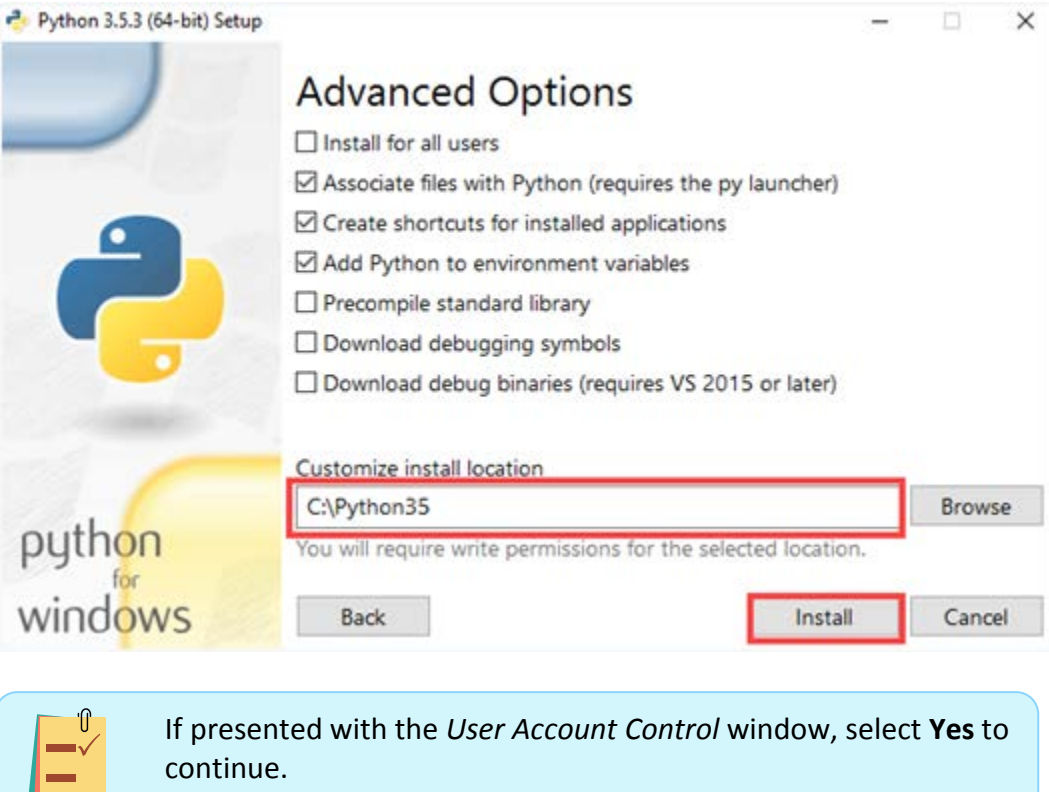

9. Once the installation process successfully finishes, click **Close**.

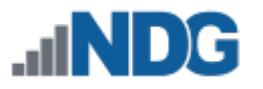

## <span id="page-8-0"></span>**2.2 Verifying Python System Path Variable (Best Practice – Optional)**

This subsection helps outline the process of verifying and configuring the system path variables for *Python*. This will provide the operating system a search path that lists the directories for the OS to search for executables.

1. Open the **Start Menu** and type **environment** in the search field. Select the **Edit the system environment variables** option.

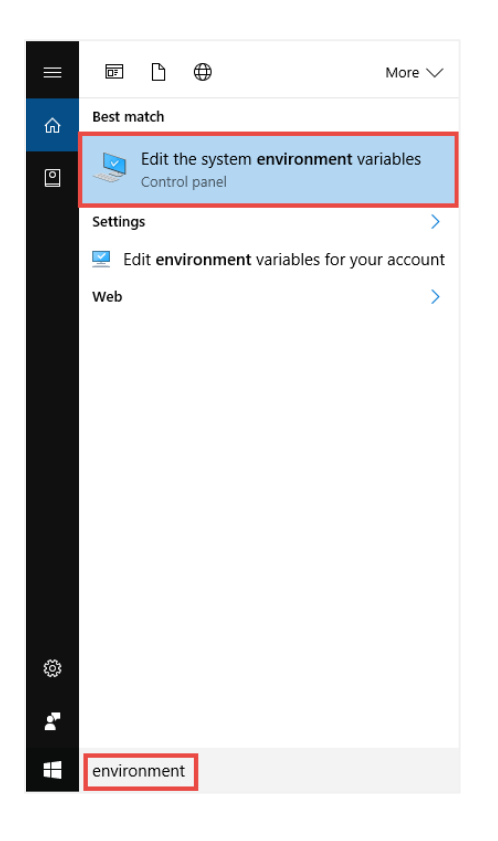

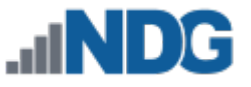

2. In the *System Properties* window, click on the **Environment Variables** button.

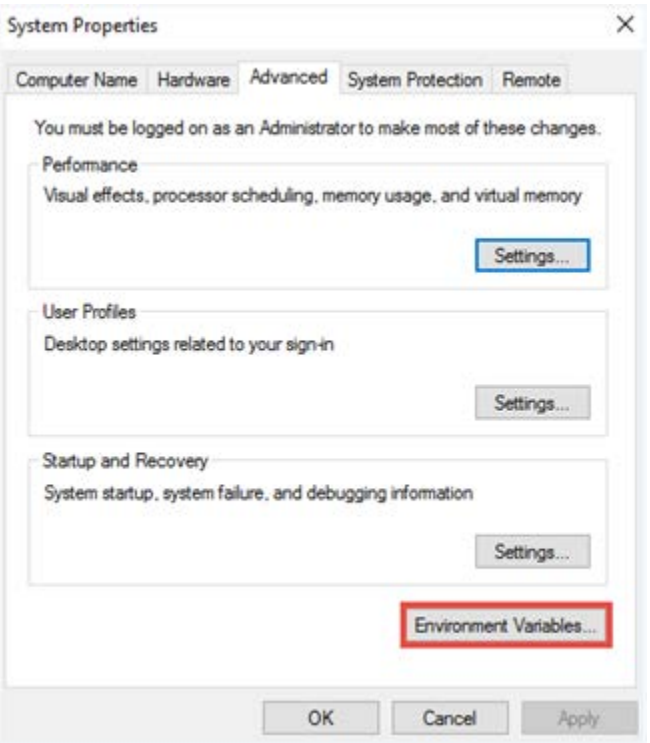

3. In the *Environment Variables* window, focus on the *User variables for admin* pane and verify that a **Path** is present underneath the *Variable* column with its respective *Value* being the following: **C:\Python35\Scripts\;C:\Python35\**

The value for the path depends which directory *Python* has been Please Note installed. If following this guide, then the directory should be  $\nabla$ similar to *C:\Python3X\*.

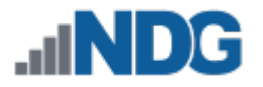

4. If the path is missing, click on **New** and configure the following:

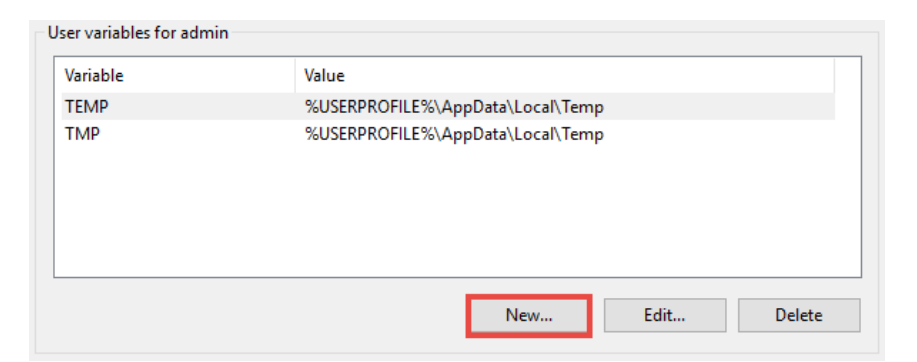

- a. Variable name: **PythonPath**
- b. Variable value: **C:\Python\Scripts\;C:\Python35\**
- c. Click **OK**.

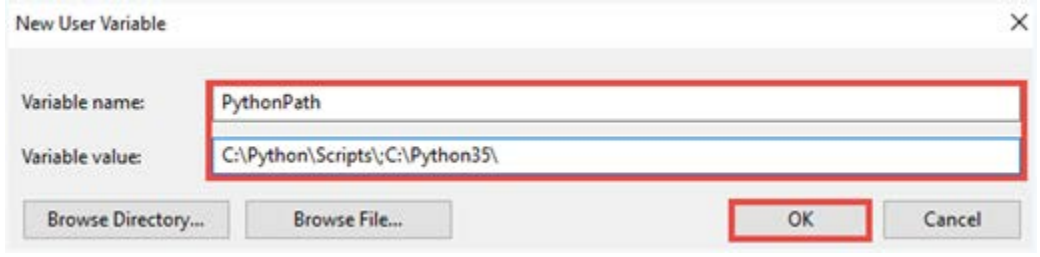

- 5. Click **OK** to close the *Environment Variables* window.
- 6. Click **OK** once more to close the *System Properties* window.

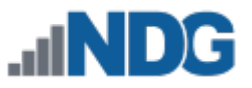

### <span id="page-11-0"></span>**2.3 Installing & Configuring a Virtual Environment (Best Practice - Optional)**

This subsection will provide guidance on how to implement a virtual environment utilizing Python so that dependencies required by different projects can be kept in separated places. For example, one project may require a specific version of a package while another project may require an older version of the same package.

- 1. Launch the **Windows Command Prompt** as an administrator.
- 2. Using the command prompt, type the command below to list current packages install for *Python* using *pip* (package manager). Remember that *pip* was selected to be included in the install procedure when *Python* was installed.

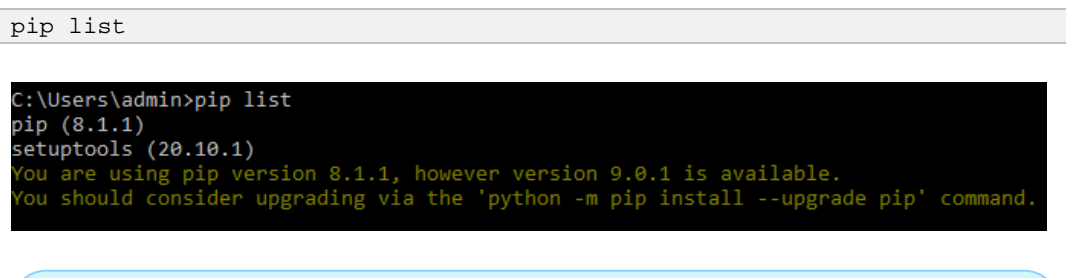

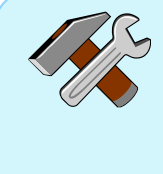

If a message appears stating that there is an update available, the command **python -m pip install --upgrade pip** can be used to initiate the upgrade process for the package manager.

3. Enter the command below to install the **virtualenv** package using *pip*.

pip install virtualenv

```
:\Python35\Scripts>pip install virtualenv
Collecting virtualenv
 Downloading virtualenv-15.1.0-py2.py3-none-any.whl (1.8MB)
   Installing collected packages: virtualenv
Successfully installed virtualenv-15.1.0
```
4. Next, install the **virtualenvwrapper** *Python* package to add easy-to-use commands with virtual environments.

```
pip install virtualenvwrapper-win
 :\Python35\Scripts>pip install virtualenvwrapper-win
Collecting virtualenvwrapper-win
  Downloading virtualenvwrapper-win-1.2.1.zip
Requirement already satisfied: virtualenv in c:\python35\lib\site-
packages (from virtualenvwrapper-win)
Installing collected packages: virtualenvwrapper-win
  Running setup.py install for virtualenvwrapper-win ... done
Successfully installed virtualenvwrapper-win-1.2.1
 :\Python35\Scripts>
```
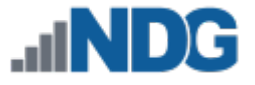

5. Confirm that the package has been installed correctly by issuing the command below using the command prompt.

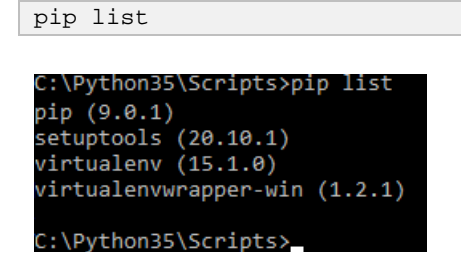

6. Create a *Python* virtual environment, specifically for the *NETLAB+ VE* project.

```
mkvirtualenv netlab35
C:\Python35>mkvirtualenv netlab35
Using base prefix 'c:\\python35'
New python executable in C:\Users\admin\Envs\netlab35\Scripts\python.exe
Installing setuptools, pip, wheel...done.
(netlab35) C:\Python35>
```
Notice *(netlab35)* is printed in front of the prompt. This indicates that the netlab35 virtual environment is currently being worked on by the user.

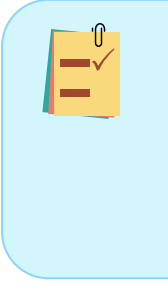

Creating a virtual environment specifically for *NETLAB+ VE*, while at the same time utilizing a specific *Python* version will help keep the global site-packages directory clean and manageable. Notice that *netlab35* was created to set a reminder that this project is working specifically with *Python 3.5*.

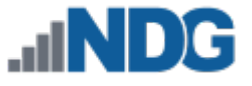

7. While having the virtual environment activated, set the project directory for the virtual environment by entering the command below.

setprojectdir C:\Users\admin\Envs\netlab35 (netlab35) C:\Python35>setprojectdir C:\Users\admin\Envs\netlab35 "C:\Users\admin\Envs\netlab35" is now the project directory for virtualenv "C:\Users\admin\Envs\netlab35" "C:\Users\admin\Envs\netlab35" added to C:\Users\admin\Envs\netlab35\Lib\site-packages\virtualenv\_path\_extensions.pth (netlab35) C:\Python35>

The project directory for the virtual environment can be configured to what works best in your situation. However, it is recommended to set the project directory to the user's home directory as opposed to the Python install directory.

8. Enter the *workon* command to activate the virtual environment and to move into the project directory.

workon netlab35

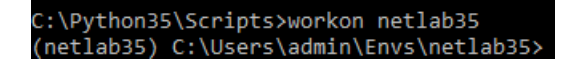

9. To stop working on the current project, issue the *deactivate* command.

deactivate

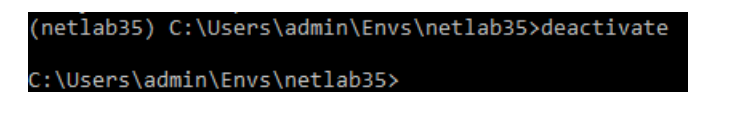

Notice how *(netlab35)* disappears from the prompt. This usually helps indicate that the project is no longer being worked on.

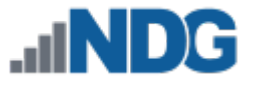

10. List all the current virtual environments by issuing the command below.

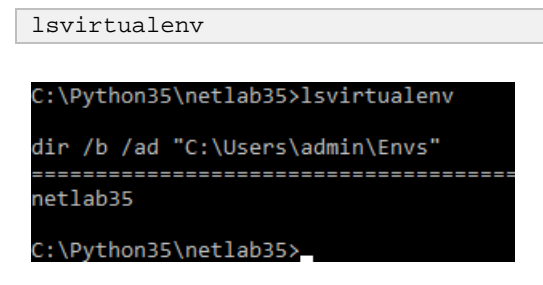

Verify that the newly created virtual environment exists.

If a virtual environment needs to be deleted, the **rmvirtualenv** command can be used followed by the name of the virtual environment.

#### <span id="page-14-0"></span>**2.4 Installing iPython (Recommended - Optional)**

This subsection will provide guidance on how to install *iPython* along with its dependencies for a more enhanced and interactive *Python* shell. This is not necessary but rather an optional package that can be installed. *iPython* helps provide colorful font and helps display information in an easier to read output.

1. Using the command prompt, issue the **workon** command below to activate the virtual environment for the *NETLAB+* project.

workon netlab35

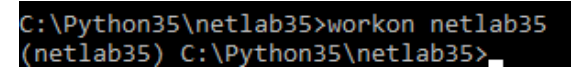

2. While engaged in the virtual environment, enter the command below to install *iPython*:

pip install ipython

3. Verify the installation of *iPython* and its main dependencies by issuing the command below.

pip list

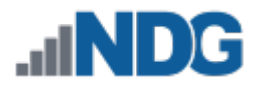

## <span id="page-15-0"></span>**3 Installing and Configuring the NETLAB+ Client API**

This section will provide guidance on how to install the *NETLAB+* Python API, how to activate and configure the API, as well as how to setup the configuration of the client to interact with a *NETLAB+ VE* system.

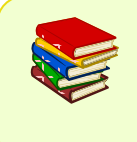

For additional information on managing API users, tokens and source IP addresses, please see the *Manage API Settings* section of the *[NETLAB+](https://www.netdevgroup.com/support/documentation/netlabve/netlabve_administrator_guide.pdf)  [VE Administrator Guide](https://www.netdevgroup.com/support/documentation/netlabve/netlabve_administrator_guide.pdf)*.

## <span id="page-15-1"></span>**3.1 Installing the NETLAB+ Client API Packages**

This subsection will provide guidance on how to install the *NETLAB+* client API provided by *NDG*. This package will include all necessary files for the *NETLAB+* API.

1. Using the command prompt, issue the **workon** command to activate the virtual environment for the *NETLAB+* project.

workon netlab35

2. Issue a **pip** command to install the latest *Python* packages from *NDG*.

pip install https://ndg.tech/netlab-py-latest

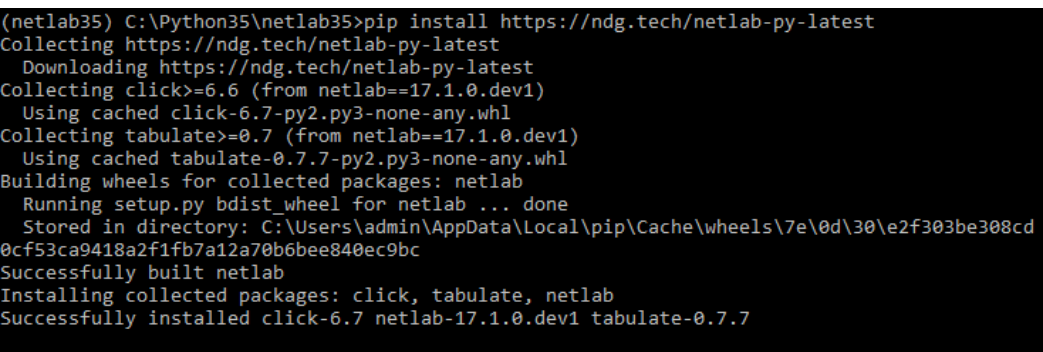

(netlab35) C:\Python35\netlab35>

Each time you are required to update the *NETLAB+ API* packages, the *pip install* command can be used along with the same URL advertised for future updates.

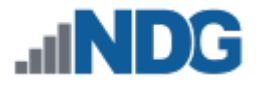

3. Verify that the **netlab** package has been successfully installed, along with its main dependencies such as *click* and *tabulate*.

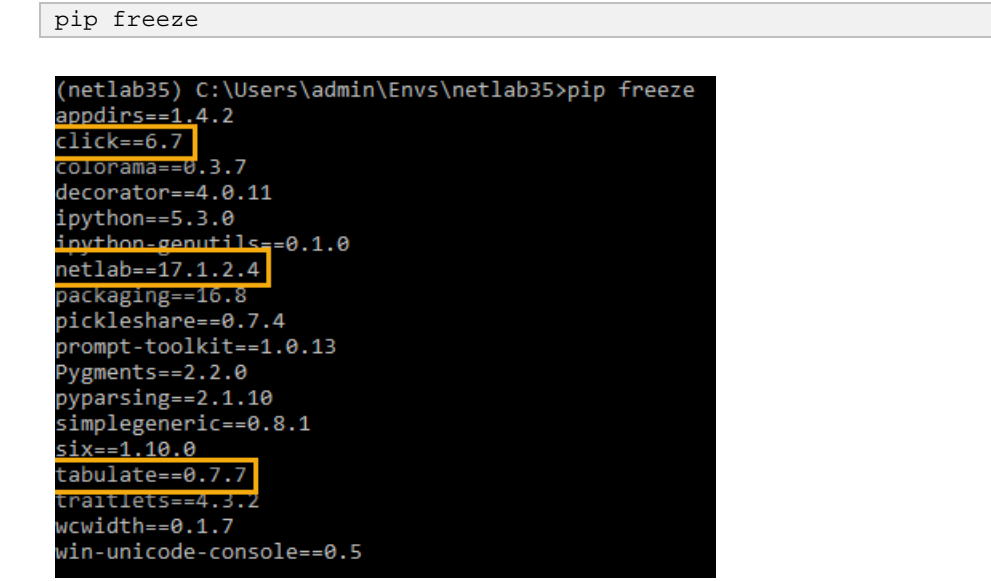

4. Verify the functionality of the new **netlab** command along with additional information about the versioning.

netlab version

```
(netlab35) C:\Users\admin\Envs\netlab35>netlab version
NETLAB+ Server :
ython Client : 17.1.2.4
 ython Version : 3.5.3
  Platform
               : Windows-10-10.0.14393-SP0
```
Do not be concerned about the given output for *NETLAB+ Server* at this time. A connection hasn't been initiated with a *NETLAB+* system at this point and so it can be ignored.

#### <span id="page-16-0"></span>**3.2 Activate the API in NETLAB+ VE**

This subsection will provide guidance on how to activate the API feature using the *NETLAB+ VE* administrative web interface.

1. Using a compatible web browser, navigate to a desired *NETLAB+ VE* system and login as administrator.

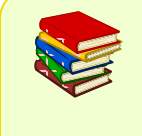

Information on compatible web browsers can be found in the *Supported Clients* section of the *[NETLAB+ VE Designated Operating](https://www.netdevgroup.com/support/documentation/netlabve/netlabve_designated_operating_environment_guide.pdf)  [Environment Guide.](https://www.netdevgroup.com/support/documentation/netlabve/netlabve_designated_operating_environment_guide.pdf)*

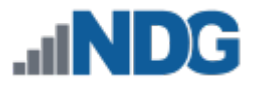

2. Once logged in, click on the **Settings** icon located on the homepage.

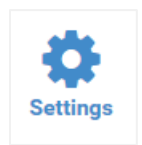

3. On the *System Settings* page, click on **Manage API Settings**.

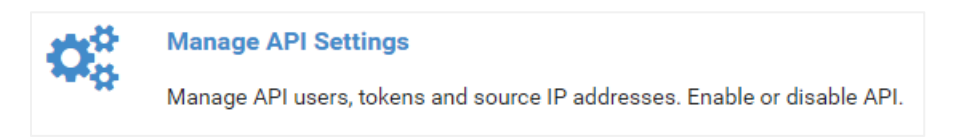

4. On the *Manage API Settings* page, click on the **Enable API** button.

## <span id="page-17-0"></span>**3.3 Creating an API Key in NETLAB+ VE**

This subsection will provide guidance on how to create an API key in the *NETLAB+ VE* interface as well as how to generate a token used for making API calls.

- 1. Once the API feature is enabled, on the *Manage API Settings*, click on the **Add API Key** button.
- 2. In the *New API Key* pane, enter an IP address into the **Source IPs** field. A description can be entered to help distinguish the holder of the API key.

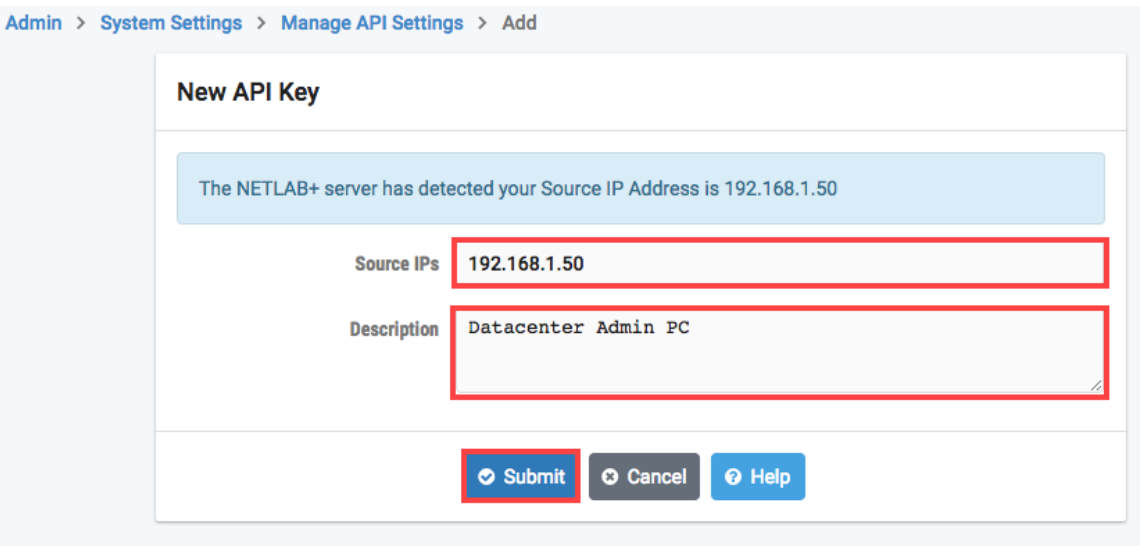

*API* calls can only be made based from the IP addresses that are inputted into the *Source IPs* field, otherwise the connection will fail.

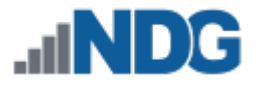

- 3. Click the **Submit** button.
- 4. Once submitted successfully, click the **OK** button to continue.

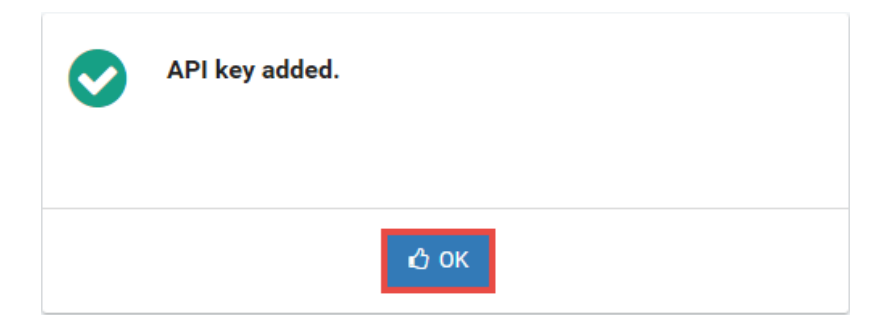

5. Notice on the *View API Key* page, a token is presented. Copy this token as it will be required when continuing to the next subsection.

## <span id="page-18-0"></span>**3.4 Creating config.json for the Client API Using Windows**

This subsection will provide guidance on how to create and configure a *config.json* file to be used for when connecting to a *NETLAB+ VE* system using API calls. The subsections below describe two ways of accomplishing the same task. The first procedure (Option 1) involves using an automated CLI approach and the second procedure (Option 2) involves a manual UI approach.

#### <span id="page-18-1"></span>**3.4.1 Automated CLI Procedure (Option 1)**

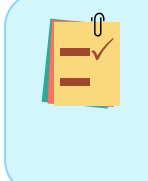

This subsection describes one of two options for creating and configuring a *config.json* file. You may choose the automated procedure by following the steps below or follow the manual procedure described in *Section [3.4.2](#page-23-0)*.

1. Using the command prompt with administrative rights, enter the command below to navigate to the current local user account directory.

```
C:\Windows\system32>cd C:\Users\admin
C:\Users\admin>
```
cd C:\Users\<current\_user>

The directory C:\Users\<current\_user> should be a user with administrative privileges. The *<current\_user>* field should be replaced with your local system username. In this example, the user is named *admin*.

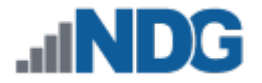

2. Enter the **netlab** command below to view available options.

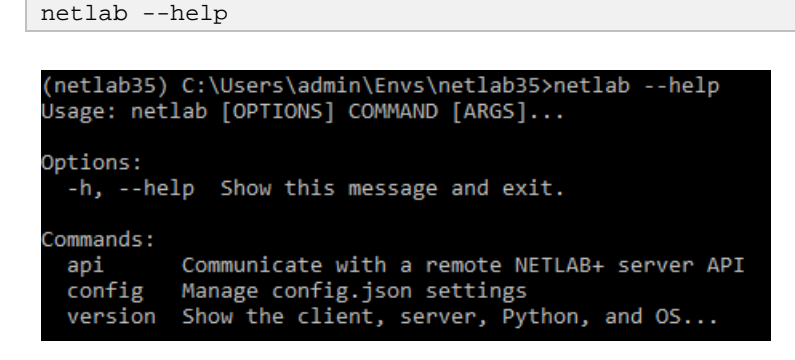

3. The command for adding a *NETLAB+* system can be inputted in one line. Entering the command below will add the specified system to a *config.json* file using the *API* token generated in the previous subsection. It is recommended to first start by configuring the default *NETLAB+* system.

netlab config add --host X.X.X.X --user administrator --token <api\_token\_value> --timeout 10

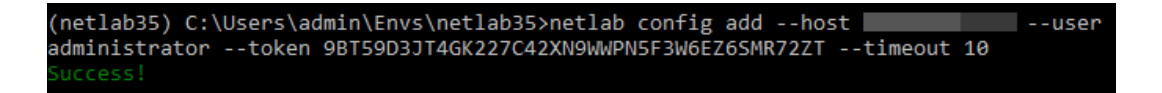

…Or, if interested in specifying a name for the *NETLAB+ API* configuration, the command below would be used.

```
netlab config add --system DEMO --host X.X.X.X --user administrator --
token <api_token_value> --timeout 10
```

```
netlab35) C:\Users\admin\Envs\netlab35>netlab config add --system DEMO --host
--user administrator --token 9BT59D3JT4GK227C42XN9WWPN5F3W6EZ65MR72ZT --timeout 10
```
Here is a breakdown for each option used.

*add*: This adds a new system with all required settings. *--system*: Specify a desired name for a particular NETLAB+ system.

*--host*: Specify a *NETLAB+* system either by an IPv4 address or FQDN.

*--user*: Specify the user account.

*--token*: Specify the token value.

*--timeout*: Specify the amount of time in seconds of no response from the socket before it will close.

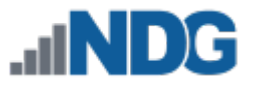

4. Another option for adding a *NETLAB+* system to the local *config.json* file can be done interactively as shown in the steps below. To begin, enter the command below to add a default *NETLAB+* system.

netlab config add

```
(netlab35) C:\Users\admin\Envs\netlab35>netlab config add
Host:
```
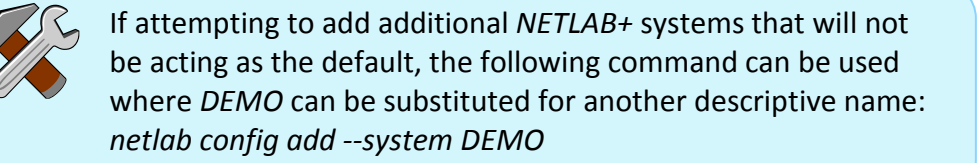

a. Continue the process by specifying a *NETLAB+* system either by an IPv4 address of FQDN followed by pressing the **Enter** key.

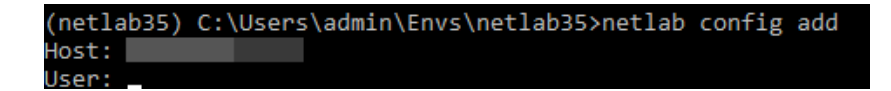

b. Next, enter the username of the user who will have API access.

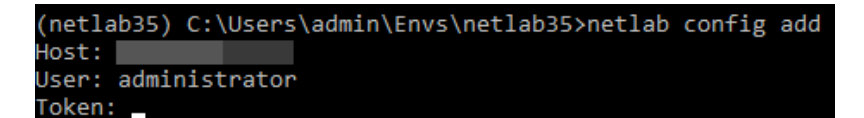

c. Enter the token value.

(netlab35) C:\Users\admin\Envs\netlab35>netlab config add Host: User: administrator Token: 9BT59D3JT4GK227C42XN9WWPN5F3W6EZ6SMR72ZT Timeout [10]:

d. Enter a value in seconds for the timeout value (default is 10).

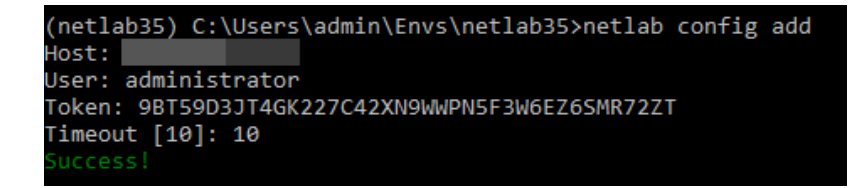

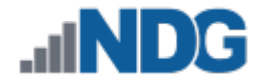

5. Verify the configurations were entered properly.

netlab config

**STOPI** 

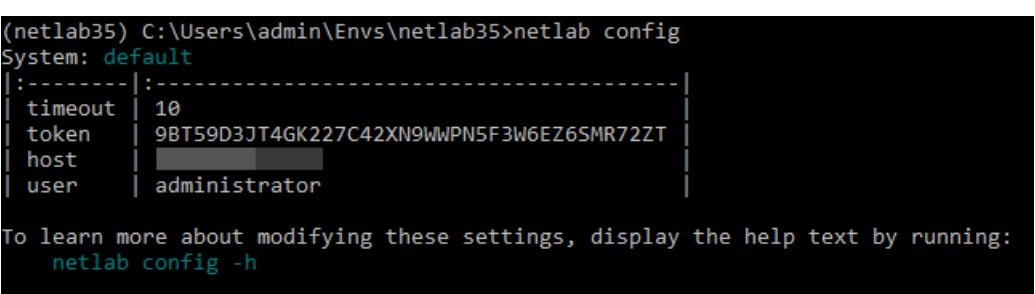

6. Test the configuration by initiating the command below.

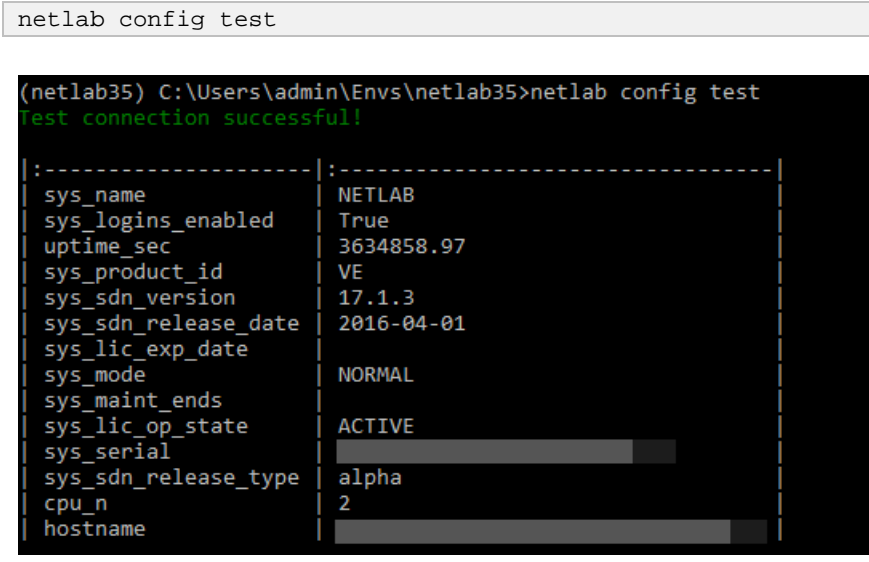

If the connection test fails and the configuration appears correct, it is advised to verify that your *Source IP* address is correctly entered in the *API* settings in the *NETLAB+* administrative dashboard, reference *Section [3.3](#page-17-0)*.

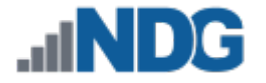

#### <span id="page-22-0"></span>**3.4.1.1 Useful netlab CLI Commands**

1. The command below can be used to verify current installed versions.

netlab version

```
(netlab35) C:\Users\admin\Envs\netlab35>netlab version
NETLAB+ Server : 17.1.3
Python Client : 17.1.3.1
Python Version : 3.5.3
OS Platform
            : Windows-10-10.0.14393-SP0
```
2. To remove a *NETLAB+ API* configuration, enter the command below with the system name specified.

netlab config remove --system default

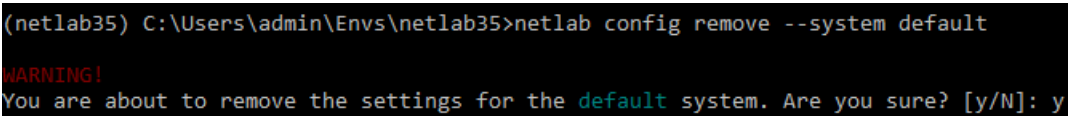

The default system has been removed.

A confirmation will appear, enter **y** followed by pressing the **Enter** key to confirm.

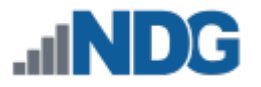

## <span id="page-23-0"></span>**3.4.2 Manual UI Procedure (Option 2)**

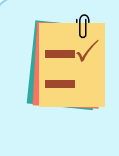

This subsection describes one of two options for creating and configuring a *config.json* file. You may choose the manual procedure by following the steps below or follow the automated procedure described in *Section [3.4.1](#page-18-1)*.

1. Using the command prompt with administrative rights, enter the command below to navigate to the current local user account directory.

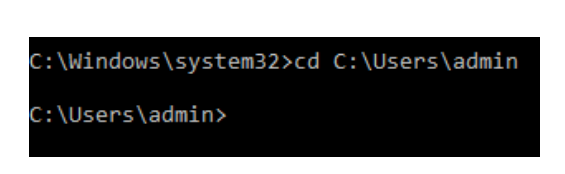

cd C:\Users\<current\_user>

The directory C:\Users\<current\_user> should be a user with administrative privileges. The *<current\_user>* field should be replaced with your local system user. In this example, the user is named *admin*.

2. Create a new folder named **.netlab** by entering the command below.

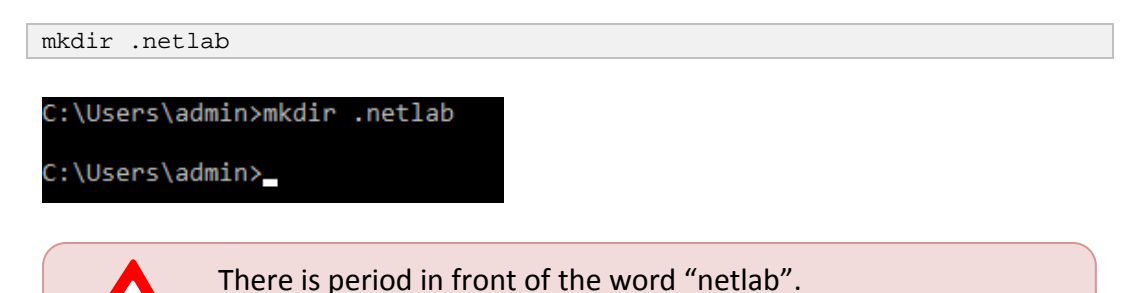

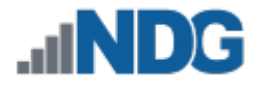

3. Launch **Notepad**.

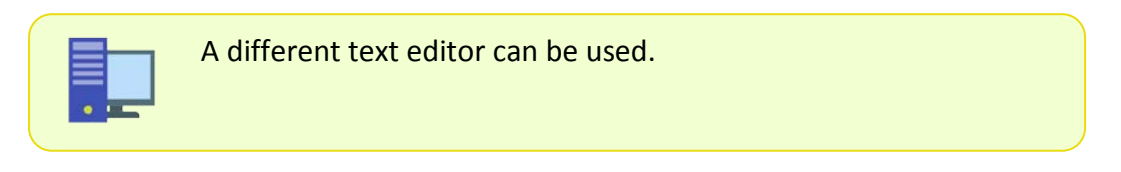

4. Using *Notepad*, type the following *JSON* configuration:

```
{
       "default": {
              "host": "ip_address",
              "user": "user_name",
              "token": "token_value",
              "ssl": true
       }
}
```
- a. *Host*: Type the IPv4 address or FQDN of the *NETLAB+* system.
- b. *User*: Type the username found in the *NETLAB+* database; most cases will be "administrator".
- c. *Token*: Enter the token generated from *Section [3.3.](#page-17-0)*
- d. *SSL*: Leave enabled.

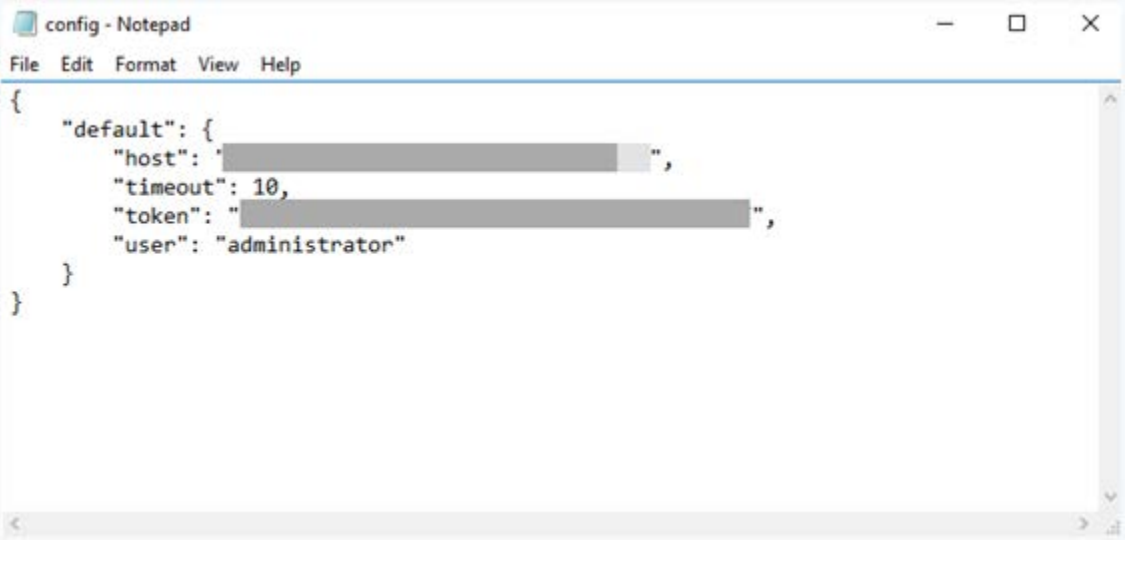

It is recommended to first validate the *JSON* configuration by going to a *JSON* validator website such as jsonlint.com. Simply copy/paste the entire configuration into the validator and run the script. If it comes back with "*Valid JSON*", then proceed by copying it from the validator script and pasting it into *Notepad*.

- 5. When ready to save, select **File > Save As**.
- 6. In the *Save As* window, navigate to the **.netlab** folder found in the *C:\Users\current\_user\* directory. Set this as the save path.

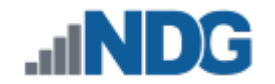

- 7. Type **config.json** in the *File name* field.
- 8. Select **All Files** as the *Save as type*.
- 9. Select **ANSI** as the *encoding* type and click **Save**.

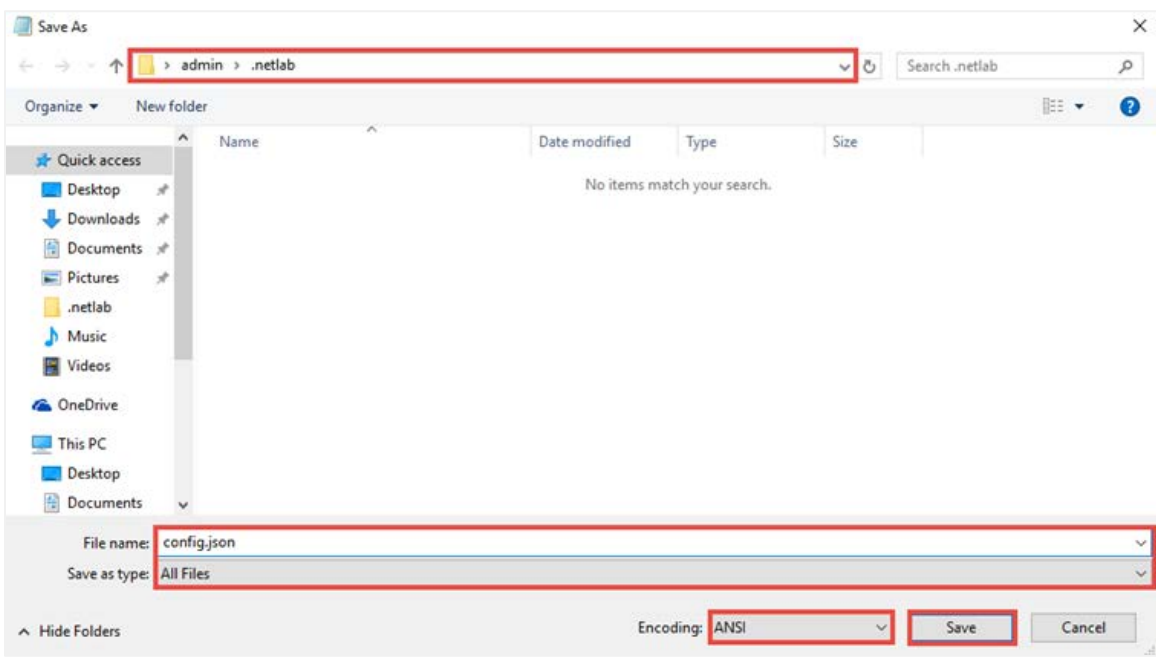

10. Confirm that the file successfully saved with *JSON* appearing under the *Type* column.

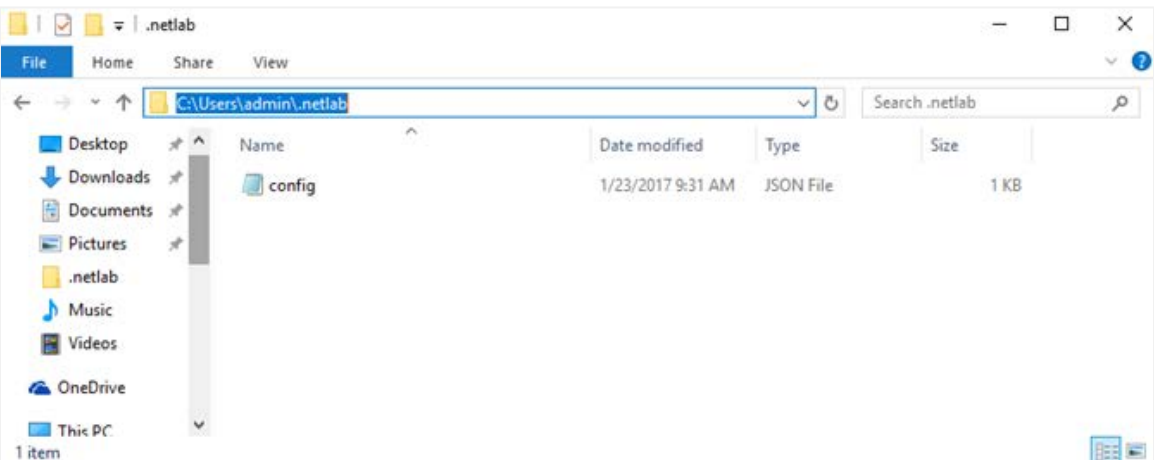

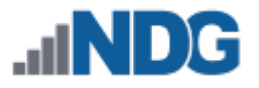

## <span id="page-26-0"></span>**4 Issuing API Calls**

This section will help provide guidance on how to initiate the *API* call with a *NETLAB+ VE* system as well as how to run Python scripts against the system to automate tedious tasks.

### <span id="page-26-1"></span>**4.1 Using the API to Connect to a NETLAB+ System**

This subsection will provide guidance on how to initiate a connection with a *NETLAB+* system utilizing Python.

- 1. Launch the **command prompt** as *administrator*.
- 2. Using the command prompt, enter the command below to initiate the **netlab35** virtual environment.

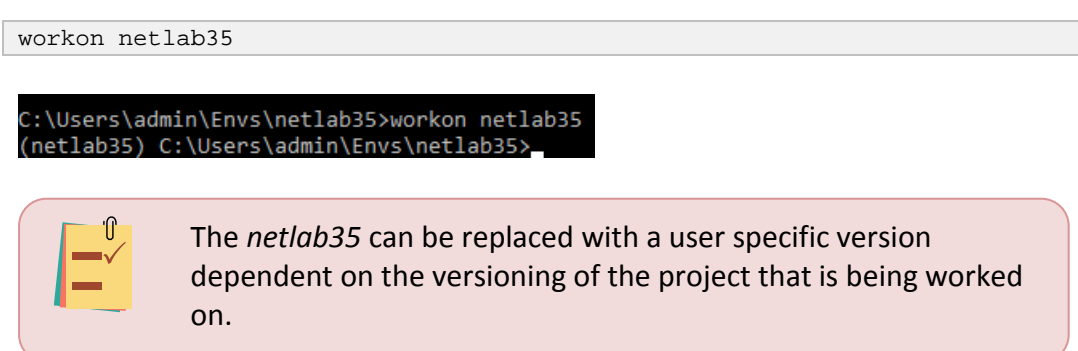

3. Once the virtual environment is activated, issue the command below to launch **iPython** (if installed).

ipython

```
(netlab35) C:\Python35\netlab35>ipython<br>Python 3.5.2 (v3.5.2:4def2a2901a5, Jun 25 2016, 22:18:55) [MSC v.1900 64 bit (AMD64)]<br>Type "copyright", "credits" or "license" for more information.
IPython 5.1.0 -- An enhanced Interactive Python.
             -> Introduction and overview of IPython's features.
 (quickref -> Quick reference.
            -> Python's own help system.
help
object?
           -> Details about 'object', use 'object??' for extra details.
   [1]:
```
To launch regular **Python**, issue the command below.

python

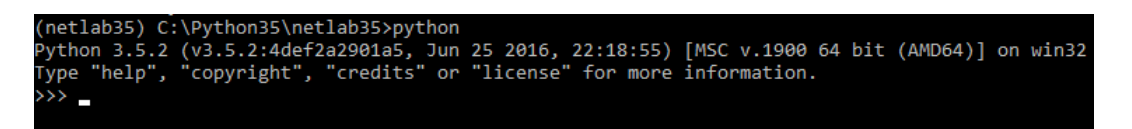

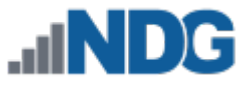

4. Get started by importing the *Client* class from the *netlab.client* module. This will always be the first step when initiating a connection to the API.

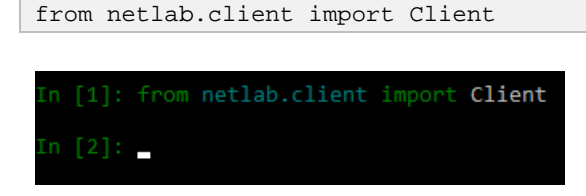

More information on the *netlab.client* module can be found in the *NETLAB+ VE Python SDK* documentation. To access, visit the following link:<https://ndg.tech/netlab-py-docs>

5. Instantiate the *Client* and assign it to a variable named *tapi*. A different variable name can be used here such as *client = Client()* or *api = Client()*. This will load the default configuration and attempt to connect to the remote API.

tapi = Client()

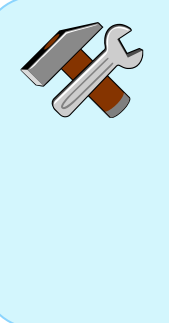

When *Client()* is specified with empty parentheses, this means that it will automatically pull the "*default*" set configuration from the *config.json* file. If, for instance, an additional configuration was set in the same file with the name of *dev1*, then to load *dev1* configs, the client would be loaded with *tapi = Client('dev1')*. The system name is a string and must be enclosed with single or double quotes.

6. Issue the command below to verify which client information was pulled from the *config.json* configuration file. Since empty parentheses was used for this example, it should pull the default configuration.

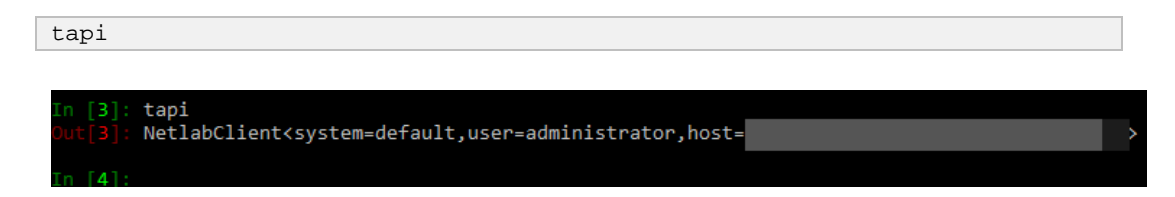

## <span id="page-27-0"></span>**4.2 Informative NETLAB+ API Methods**

This subsection will provide guidance on helpful *API* methods that can request useful information from a *NETLAB+* system, its datacenter and hosts. It is assumed that an active *Python API* session is already established from the previous subsection.

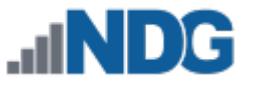

#### <span id="page-28-0"></span>**4.2.1 Infrastructure API Methods**

1. Using an active *Python API* session, the method below will retrieve a list of all associated datacenters with a *NETLAB+* system along with datacenter information.

```
tapi.vm_datacenter_list()
```
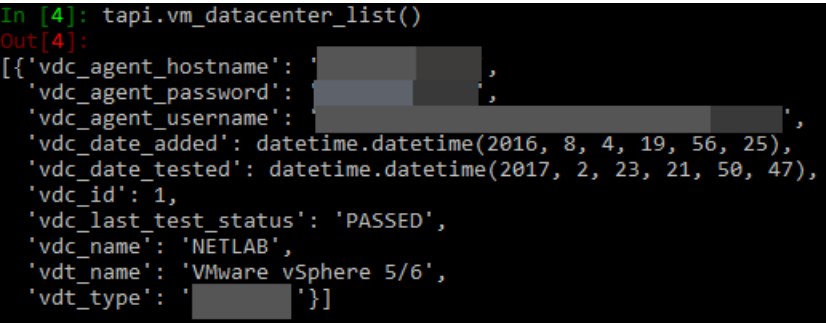

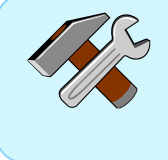

The *vdc* id is the identifier assigned to a datacenter that has been established with a particular *NETLAB+* system. This value can be used with other methods utilizing "get".

2. To retrieve datacenter information for a specific datacenter, pass the *vdc\_id* from the previous step into the method below.

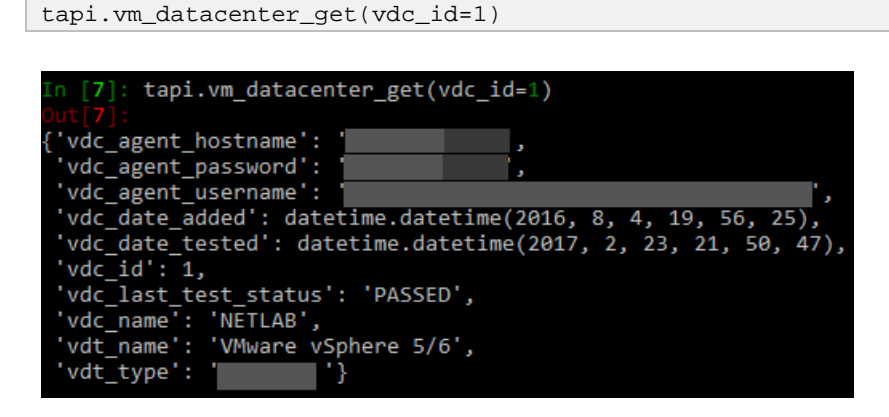

The *vdc\_id* was valid and so passing it to the *vm\_datacenter\_get* method resulted in a successful *API* call. If the *vdc\_id* does not exist, an exception will be thrown. For reference regarding exceptions, visit the following for more information: <https://netlab-py.s3.amazonaws.com/docs/exceptions.html>

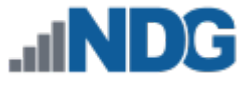

3. Another way to retrieve the *vdc\_id* property is by calling the *vm\_datacenter\_find* method below.

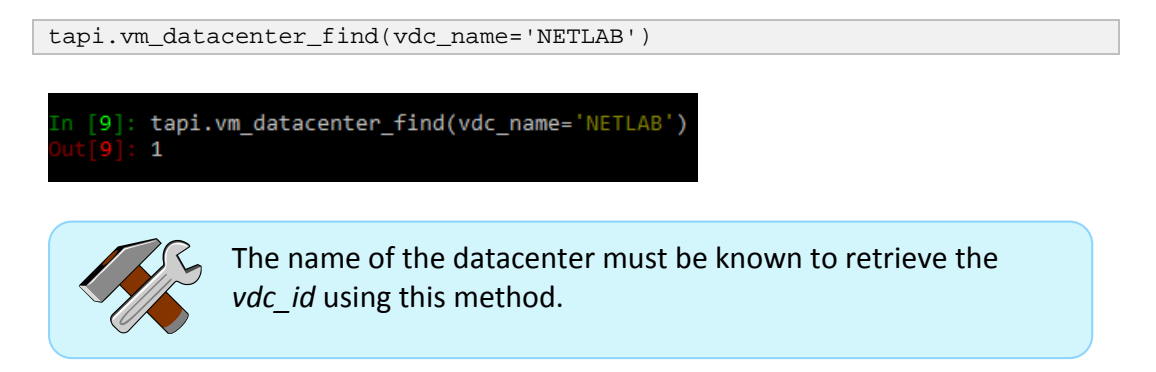

4. More information can be pulled about a *NETLAB+* system by calling the method below.

tapi.system\_status\_get()

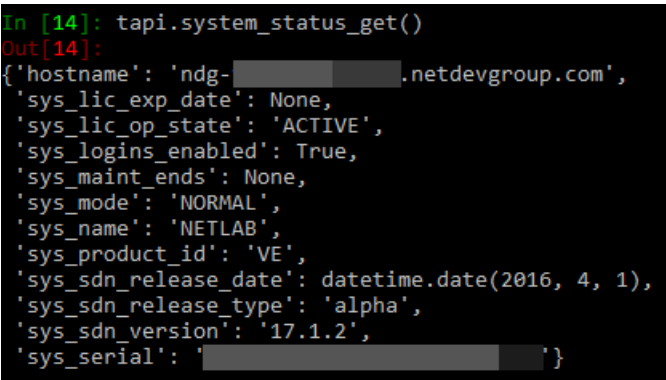

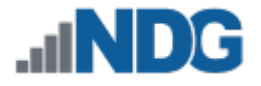

5. To list all hosts associated with a *NETLAB+* system and their respective host information, the method below can be used.

```
tapi.vm_host_list()
```
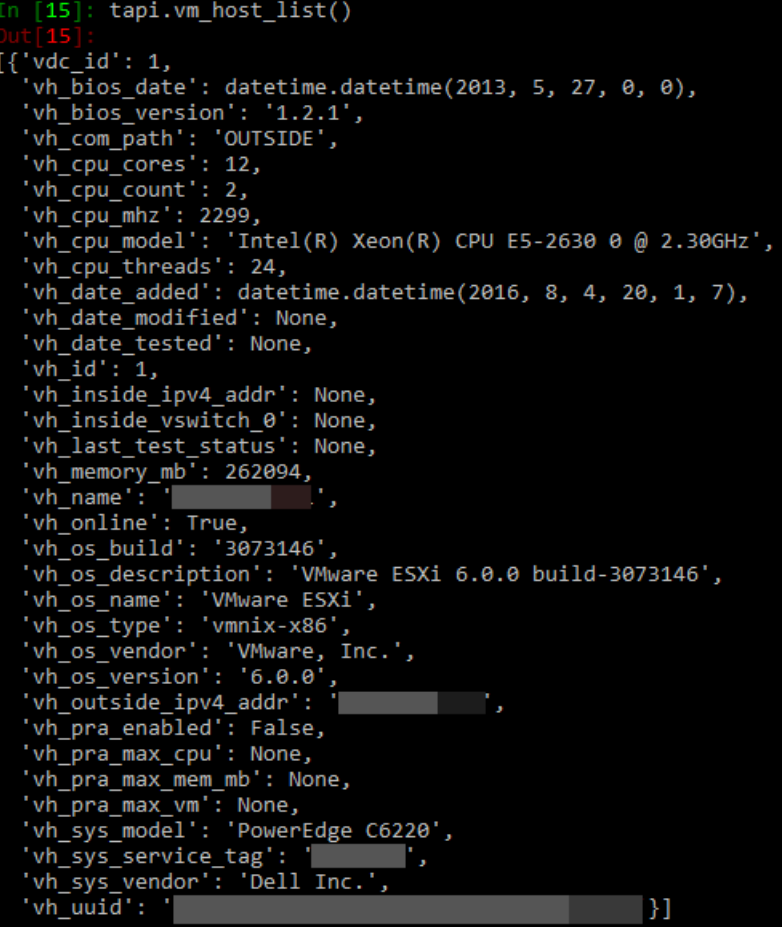

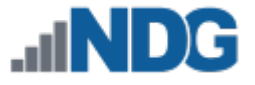

6. To list information pertaining to only a specified host, pass the *vh\_id* to the method below.

```
tapi.vm_host_get(vh_id=1)
```
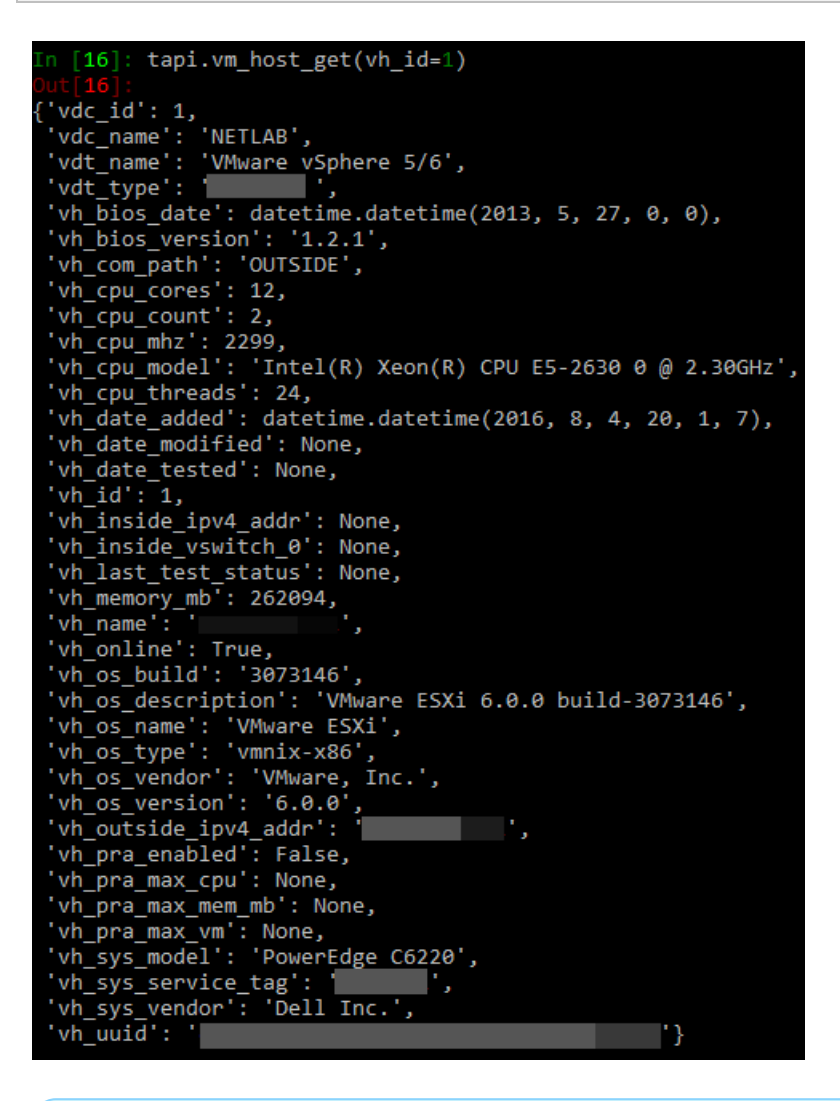

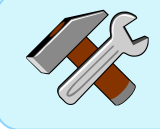

The *vh id* was identified in the previous method where a list was generated for all hosts.

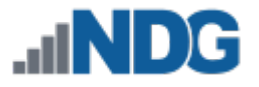

## <span id="page-32-0"></span>**4.2.2 NETLAB+ API Methods**

tapi.vm\_inventory\_list()

Several API methods that can automate tedious administrative tasks on a *NETLAB+* system are described in the subsections below.

#### <span id="page-32-1"></span>**4.2.2.1 VM Inventory**

1. Using an active *Python API* session, the method below will retrieve a list of all VMs in the Virtual Machine Inventory in a *NETLAB+* system along with their respective information.

```
tapi.vm_inventory_list()
  \lceil 17 \rceil:
['pc_id': 2234,
  pc_id="1";"<br>"pc_label": "test_pc',"<br>"pc_os_id": "LINUX',"
  pc_os_name': 'Linux',
  'pc\_pod\_id': 4450,'pc_vm_id': 163,<br>'pc_vm_id': 163,<br>'pod_name': 'POD 4450',
 'vdc_id': 1,<br>'vdc_id': 1,<br>'vdc_name': 'NETLAB',
 \verb|'vh_id': 1,\verb|'vh_name': 1|\n\blacksquare'vhg_id': None,
  'vhg_name': None,
 'vm_alloc_cpu_n': 1,
 'vm alloc mem mb': 512,
 'vm_child_count': None,
 Vm_child_count . None,<br>'vm_comments': None,<br>'vm_date_added': datetime.datetime(2017, 1, 31, 21, 19, 55),<br>'vm_id': 163,
 'vm\_id': 163,"POD 4414 test_pc',
   vm_name
 'vm_netlab_os_id': 'LINUX',
 'vm_parent_id': None,
  'vm_parent_name': None,
  vm_parent_role': None,
 'vm_parent_snapname': None,
 'vm_path':
                                                                  POD 4414 test pc.vmx',
 'vm_power_state': 'POWERED_OFF',
  'vm_role': 'NORMAL',
  vm_snapshot': None,
                                                                  ٠,
  'vm_uuid': '
  'vm_vendor_os_id': 'other26xLinux64Guest',
 'vm_vendor_os_name': 'Linux 2.6x Kernel (64 bit) (experimental)'},
['pc\_id': None,pc_ia : none,<br>pc_label': None,<br>pc_os_id': 'LINUX'
```
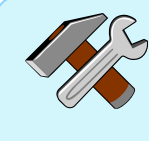

Take notice of the *vm\_id* property and its respective value. The value is unique when trying to identify VMs in the inventory and can be used with other methods utilizing "get".

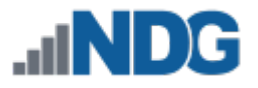

2. To retrieve VM information for a particular virtual machine, pass the *vm\_id* parameter along with a specified value into the method below.

tapi.vm\_inventory\_get(vm\_id=163)

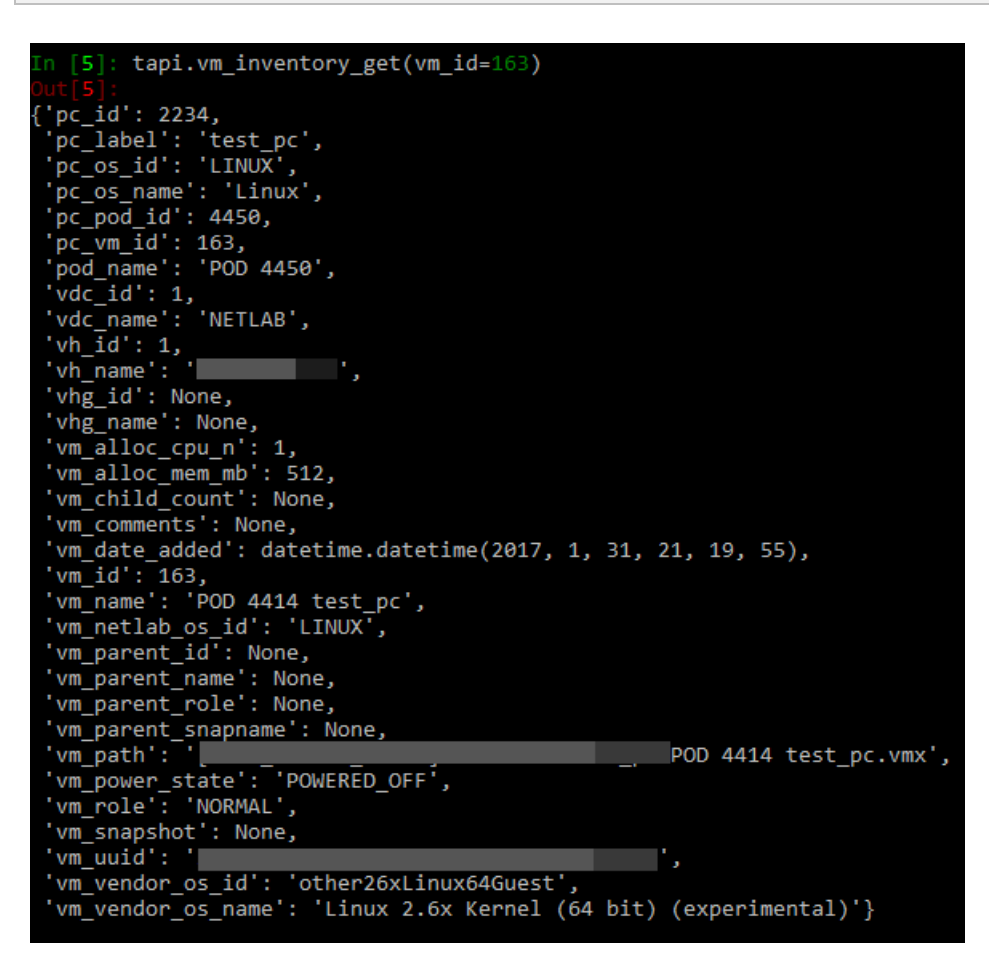

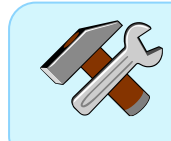

The *vm\_id* was a known virtual machine and so passing it to the *vm\_inventory\_get* function resulted in a successful *API* call.

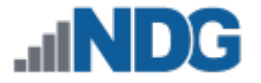

#### <span id="page-34-0"></span>**4.2.2.2 Pod Inventory**

1. List all currently installed pods on a NETLAB+ system by calling the method below.

```
tapi.pod_list()
```
tapi.pod\_types\_list()

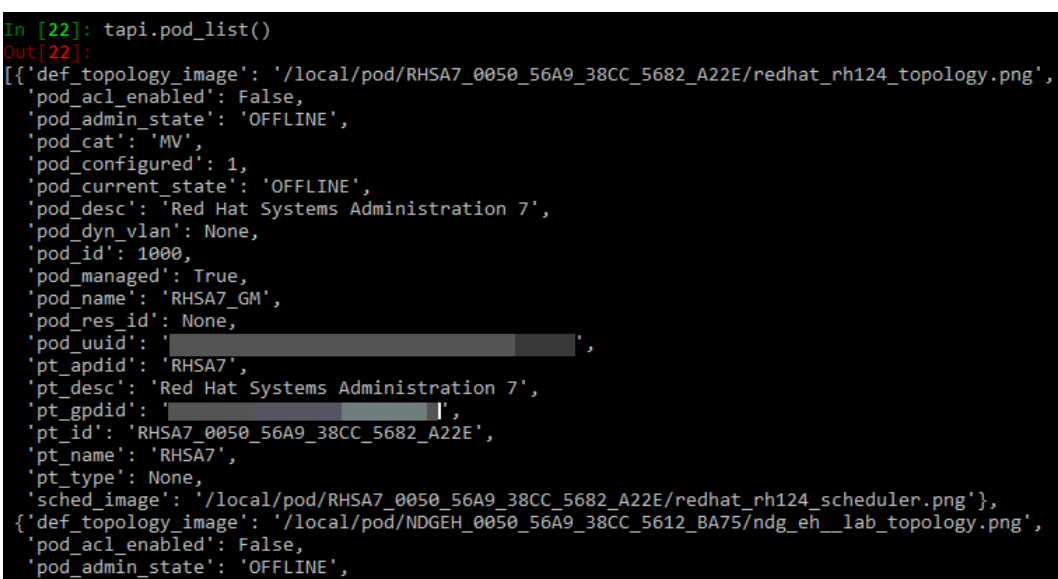

2. List all the different pod types by calling the method below.

```
tapi.pod_types_list()
        18]:
"| ||<br>|{'pt_build': 4,<br>| 'pt_id': 'AECITE6EN_0050_56A9_38CC_56AA_48AB',<br>| 'pt_name': 'AE CITE v6 - English'},
 ['pt_build': 3,"pt_id": 'EMCCIS01_0050_56B3_0CC0_54C0_03A9',<br>'pt_name': 'EMC CIS 1'},<br>'pt_build': 3,<br>'pt_id': 'EMCISMV2_0050_56B3_0CC0_54BF_D4A1',<br>'pt_id': 'EMCISMV2_0050_56B3_0CC0_54BF_D4A1',
 ₹
   'pt_name': 'EMC ISM v2';['pt\_build': 5,pt_build : 3,<br>'pt_id': 'NDGEH_0050_56A9_38CC_5612_BA75',<br>'pt_name': 'NDG Ethical Hacking'},<br>'pt_build': 3,<br>'pt_id': 'NDGDF_0050_56A9_38CC_568E_877A',<br>'rt_name': 'NDG Forensics'},
     pt_build': 3,
     pt_id': 'DOLAPV2_0050_56A9_3CF1_54BE_CE1D',<br>nt_name': 'NISGIC A+ v2'\
```
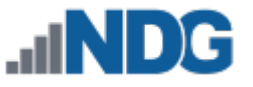

3. To retrieve a list of all VMs that have a snapshot, write the script below followed by pressing the **Enter** key after each line. On the last line, press the **Enter** key twice to run the script.

for vm in tapi.vm\_inventory\_list(): if not vm['vm\_snapshot']: print(vm['vm\_name'])

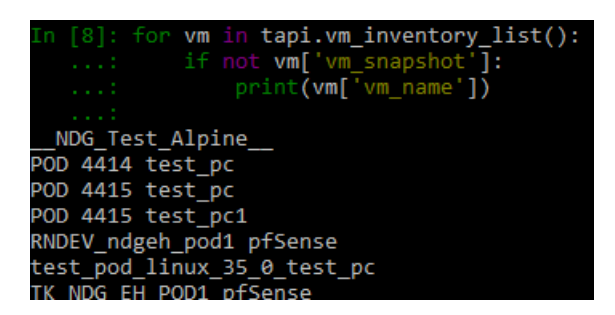

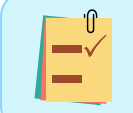

Notice a list of VMs that have a snapshot in place is outputted onto the screen.

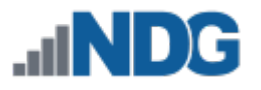

## <span id="page-36-0"></span>**4.2.2.3 User & Class Inventory**

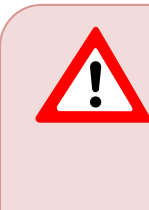

Issuing the *class\_\** and *user\_\** methods, as described in this subsection, can result in increased overhead on the server side. When using these methods to query data, there are certain extended properties present that can result in higher compute to return the data to the user. It is recommended to use these methods cautiously.

1. List all classes configured on a *NETLAB+* system by calling the method below.

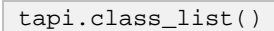

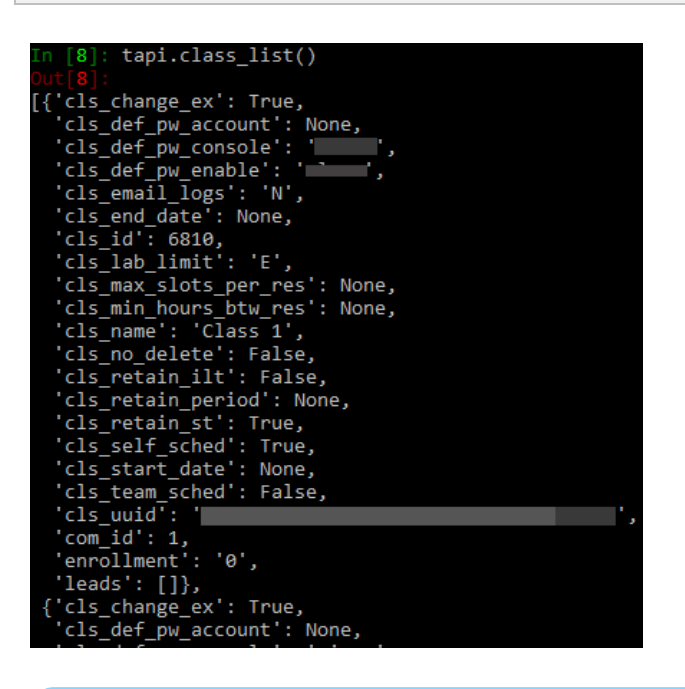

The property *cls* name holds the name of the class.

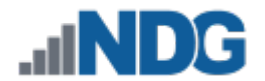

2. Grab information about a specific class by passing the value of the *cls\_id* property in the method below.

tapi.class\_get(cls\_id=1)

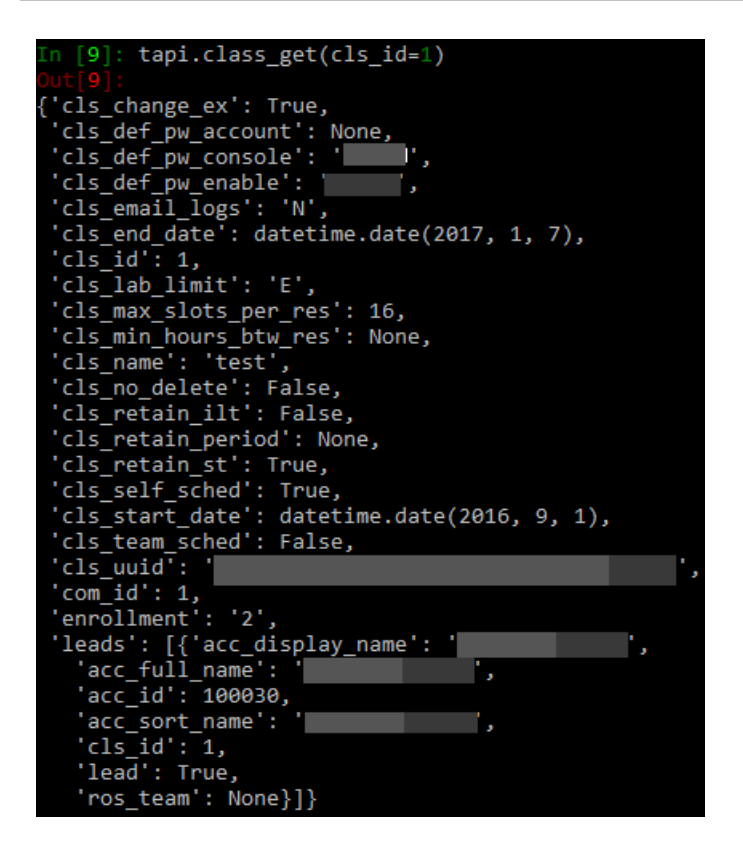

3. Retrieve a roster list from a specific class by passing the *cls\_id* value in the method below.

tapi.class\_roster\_list(cls\_id=1)tapi.class\_roster\_list(cls\_id=1) [{'acc\_display\_name': 'Larry Bird', acc\_arapray\_name : carry sire ;<br>'acc email': 'lbird@example.edu', 'acc\_full\_name': 'Larry Bird', "acc\_id': 110803,<br>"acc\_id': 110803,<br>"acc\_last\_login': None,<br>"acc\_oort\_name': "Bird, Larry", 'acc\_time\_last\_access': None, acc\_time\_nast\_access : None,<br>'acc\_type': 'S',<br>'acc\_user\_id': 'Test\_Account',<br>'cls\_id': 1, 'lead': False, 'ros\_team': None}, {'acc\_display\_name': - 19 'acc email': None,

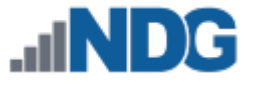

4. To retrieve a list of all accounts on a *NETLAB+* system, call the method below.

tapi.user\_account\_list()

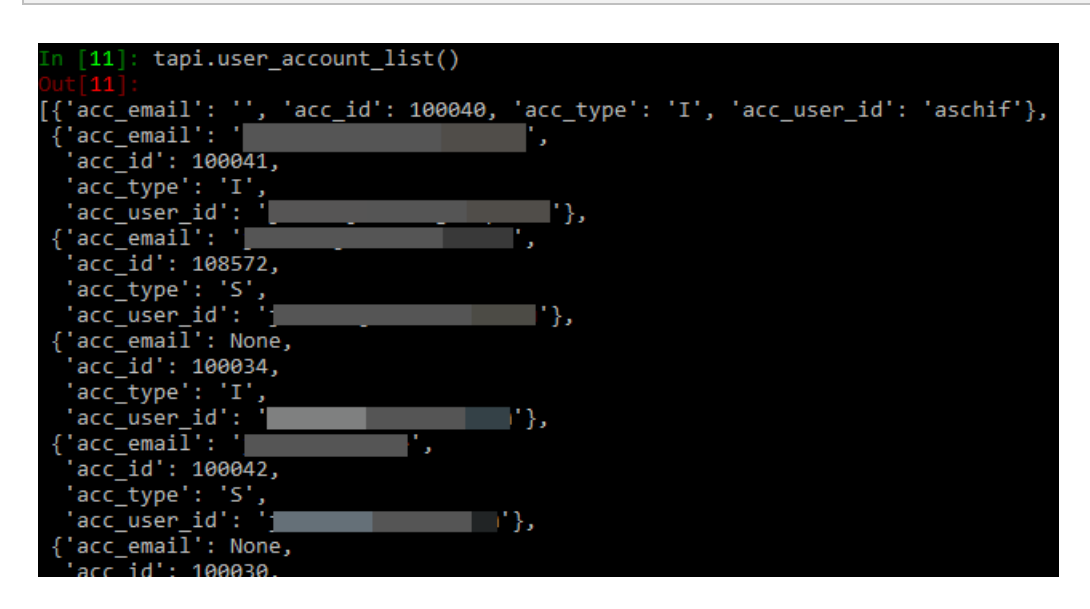

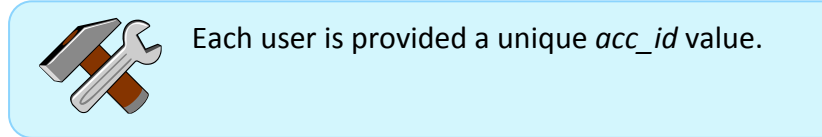

5. Pass the value of the *acc\_id* property to the method below to retrieve information on a specific user.

tapi.user\_account\_get(acc\_id=110803)

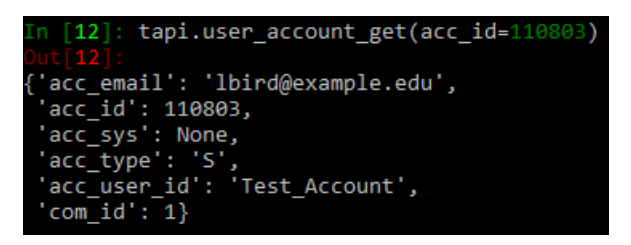

6. The method below may be used to reset a user's password.

```
tapi.user_account_password_set(acc_id=110803, new_password='netlab123')
```
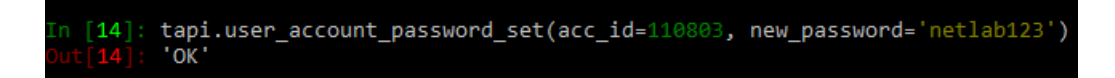

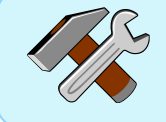

Passing the *acc\_id* and *new\_password* parameters will help accomplish a password reset.

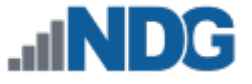

7. List all communities on a given *NETLAB+* system by calling the method below.

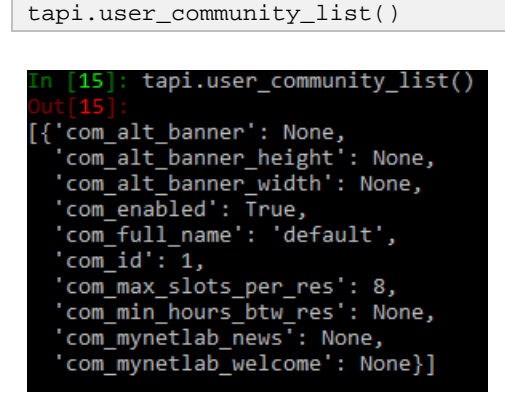

8. To retrieve information on a specific community, the method below can be called with the *com\_id* parameter specified.

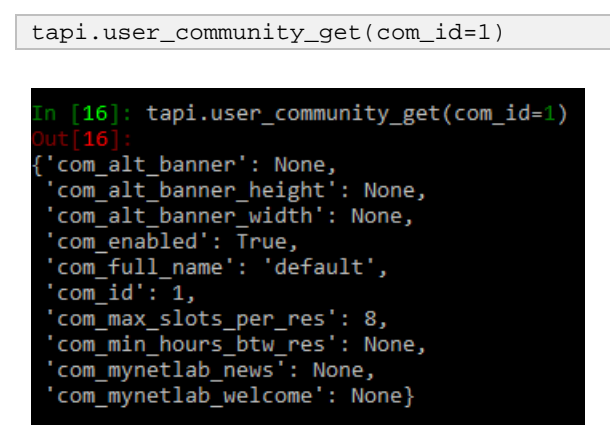

#### <span id="page-39-0"></span>**4.3 NETLAB+ API Methods using Sample Scripts**

This subsection will provide guidance on helpful *API* methods using sample scripts that can automate tedious administrative tasks on a *NETLAB+* system.

1. Launch a command prompt as administrator and enter the command below to navigate to the virtual environment.

<span id="page-39-1"></span>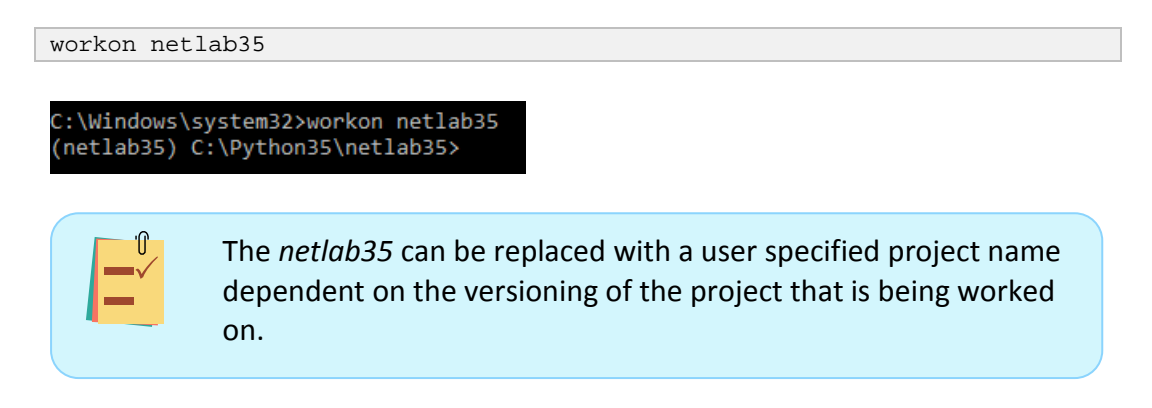

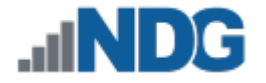

#### <span id="page-40-0"></span>**4.3.1 Downloading the Sample Scripts**

1. Go to the URL provided below to download the sample scripts from *NDG*.

```
https://ndg.tech/netlab-py-samples
```
2. Once downloaded, extract the **netlab-samples-X.X.**X archive into the project directory that was configured in *Section [2.3](#page-11-0)* of this guide.

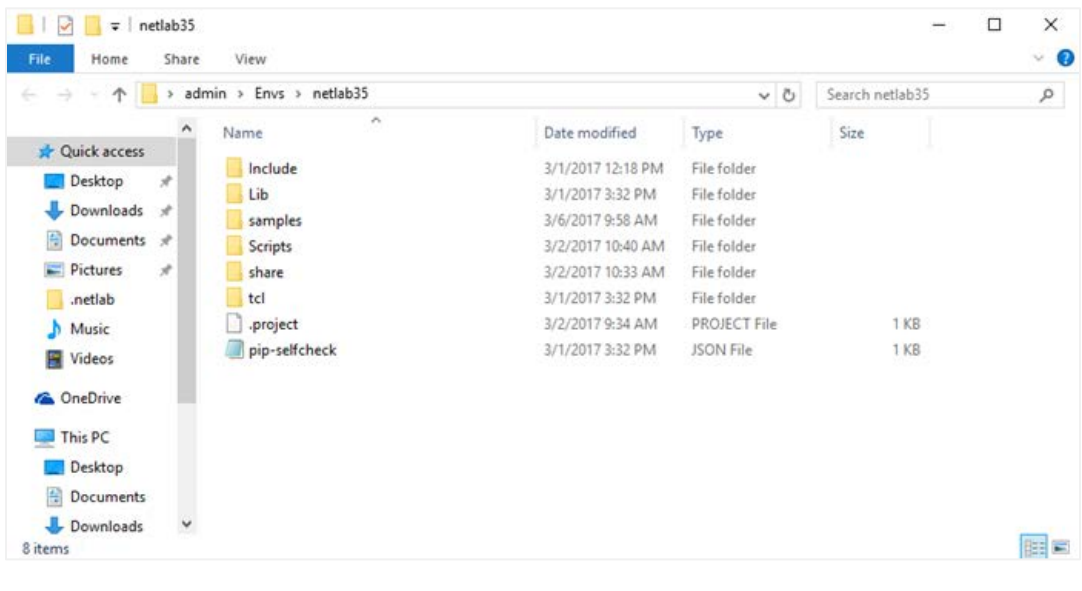

For this example, the project directory was configured to *C:\Users\admin\Envs\netlab35*.

3. For easier accessibility, move all file contents from the *samples* subdirectory into the root directory of the specified project directory.

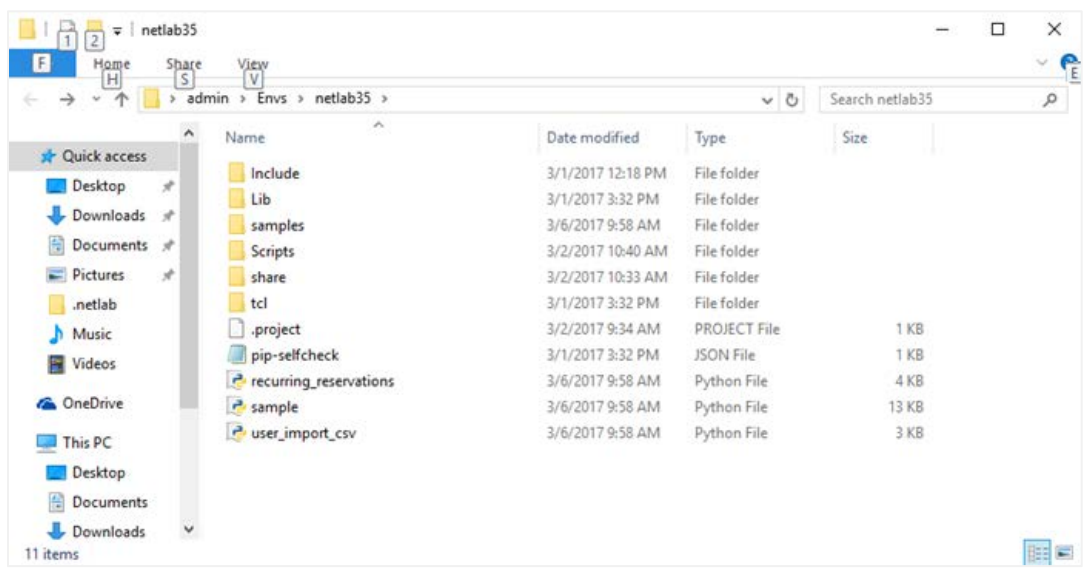

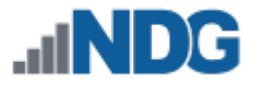

## <span id="page-41-0"></span>**4.3.2 Creating Empty Master Pods**

This subsection will provide guidance on how to automate the task of creating empty master pods that can later be filled with their necessary VMs.

## <span id="page-41-1"></span>**4.3.2.1 Script Prep**

- 1. Navigate to where the **sample.py** file is saved and edit the file using a text editor.
- 2. Change the client system configuration to the appropriate value. In this example, the default config is used.

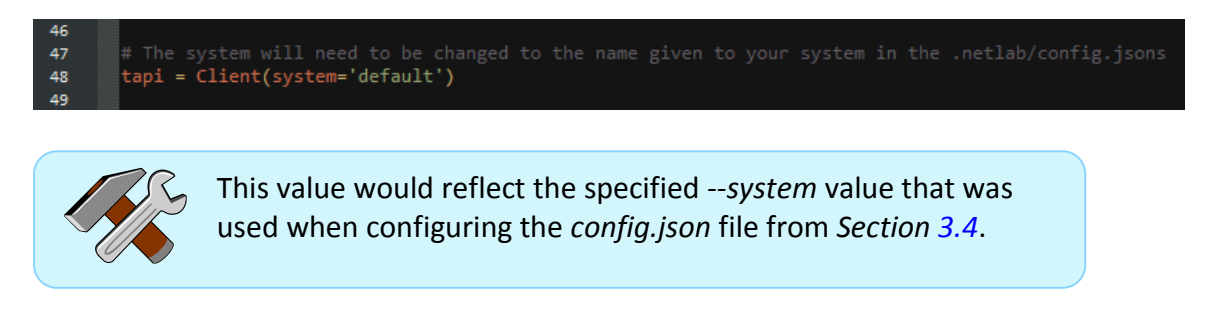

3. Scroll down to the **pod\_add** method and uncomment any lines that you wish to use, depending on the type(s) of master pods.

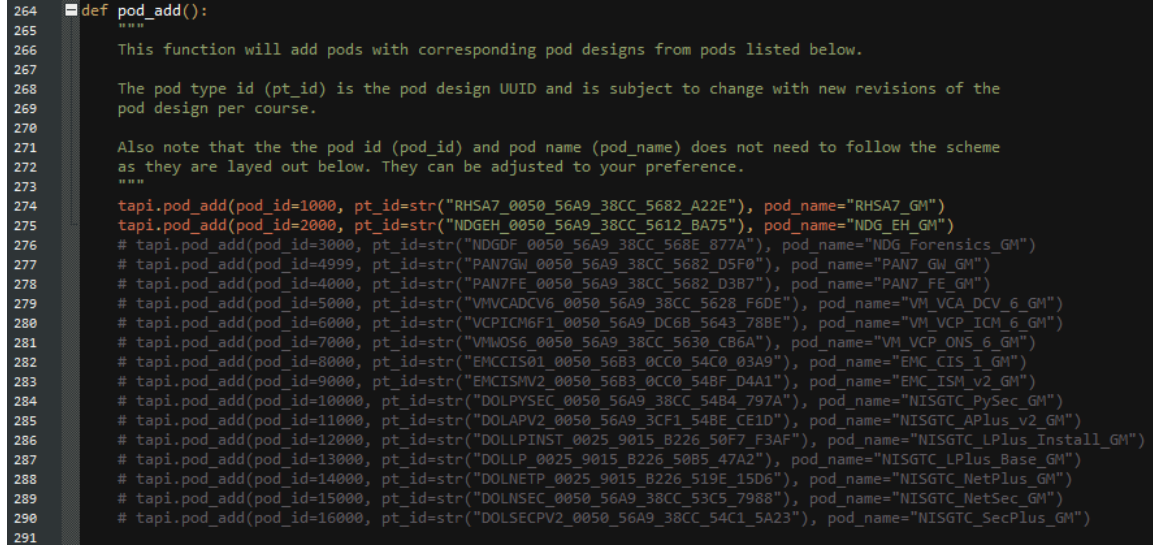

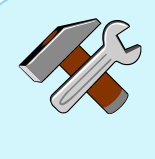

The first two lines have been uncommented and so two master pods will be created. The first master pod will be called *RHSA7\_GM* and will have a pod ID of *1000* as shown in the *pod\_id* object. The second pod will be called *NDG\_EH\_GM* and will have a pod ID of *2000*. Both *pod\_id* and *pod\_name* can be customizable.

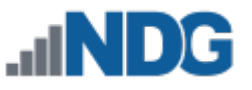

4. Scroll all the way to the bottom and add a line that includes **pod\_add()**. This will tell the script to initiate the uncommented lines from the *pod\_add* method.

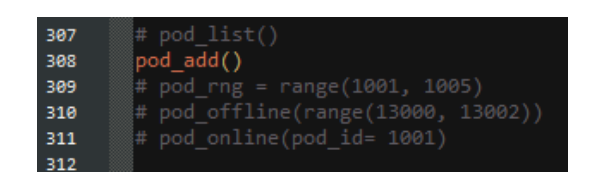

5. Once finished editing the *sample.py* file, save the changes.

#### <span id="page-42-0"></span>**4.3.2.2 Initiate**

1. Using the command prompt with administrative access, make sure to be activated in a virtual environment, reference *Sectio[n 4.3](#page-39-0)*. Call the **sample.py** file to launch with the *Python* program by entering the command below.

ipython sample.py

(netlab35) C:\Python35\netlab35>ipython sample.py

(netlab35) C:\Python35\netlab35>

…Or, regular python can be used to launch the *sample.py* script as shown below.

python sample.py

(netlab35) C:\Python35\netlab35>python sample.py

(netlab35) C:\Python35\netlab35>

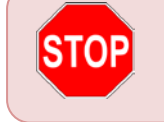

Wait for the job to complete. Once the prompt comes back, the job is then finished running.

2. If the prompt comes back with no errors, verify the work was done in the *NETLAB+* UI.

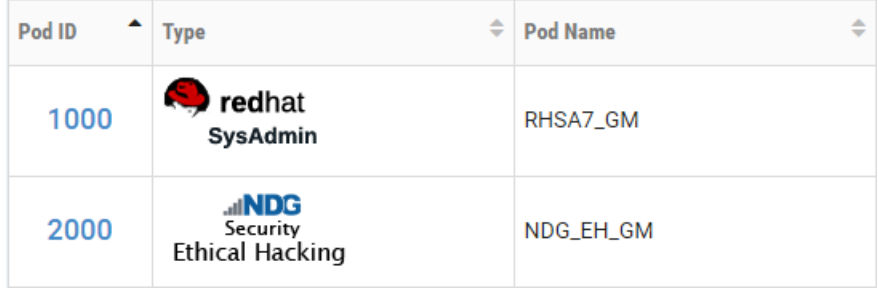

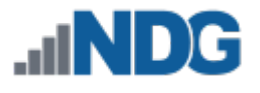

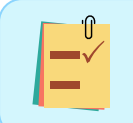

Notice two master pods have been created with the pod names specified and their respective pod IDs.

It is recommended to comment back the uncommented lines or any additional lines added to the sample.py file before reusing the script again for a different task. It may be better to save the script as a new file when making changes so that there is always an original available to work from.

## <span id="page-43-0"></span>**4.3.3 Bring Pods Online**

This subsection will provide guidance on how to automate the task of putting pods online.

#### <span id="page-43-1"></span>**4.3.3.1 Script Prep**

- 1. Navigate to where the **sample.py** file is saved and edit the file using a text editor.
- 2. Change the client system configuration to the appropriate value. In this example, the default config is used.

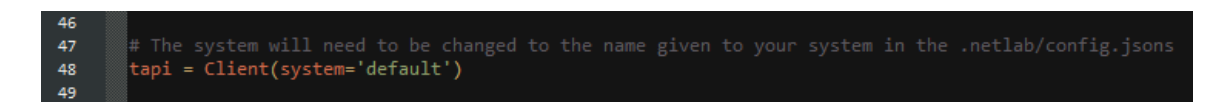

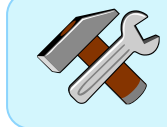

This value would reflect the specified *--system* value that was used when configuring the *config.json* file from *Section [3.4](#page-18-0)*.

3. Scroll down to the **pod\_online** method and take notice of the instructions.

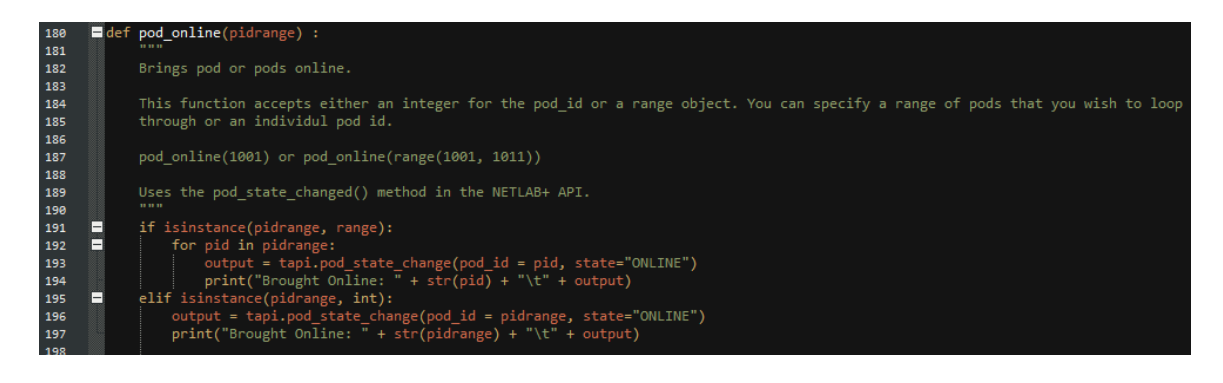

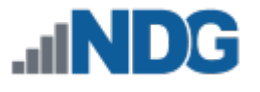

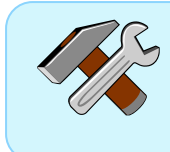

The *pod\_online* method can be called upon using two different functions, either by a single pod ID or a range of pod IDs.

4. Scroll all the way to the bottom and add a line that includes **pod\_online()** and configure it to specify a single pod ID like shown below. This will make a call to the *pod\_online* method with the specified values.

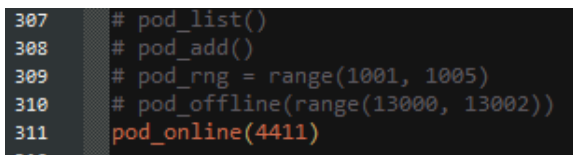

…Or, to specify a range, edit the script as shown below.

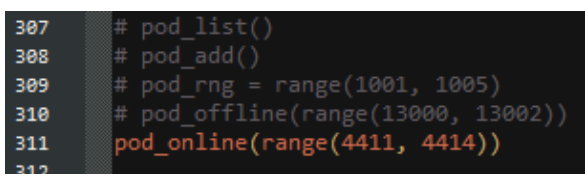

5. Once finished editing the *sample.py* file, save it.

#### <span id="page-44-0"></span>**4.3.3.2 Initiate**

1. Using the command prompt with administrative access, make sure to be activated in a virtual environment, reference *Sectio[n 4.3](#page-39-0)*. Call the **sample.py** file to launch with the *Python* program by entering the command below.

```
ipython sample.py
(netlab35) C:\Python35\netlab35>ipython sample.py
Brought Online: 4411
                        OK
Brought Online: 4412
                        OK
Brought Online: 4413
                        OK
(netlab35) C:\Python35\netlab35>
```
Wait for the job to complete. Once the prompt comes back, the job is then finished running.

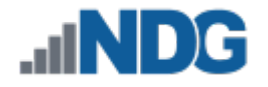

2. Verify the work was done in the *NETLAB+* UI.

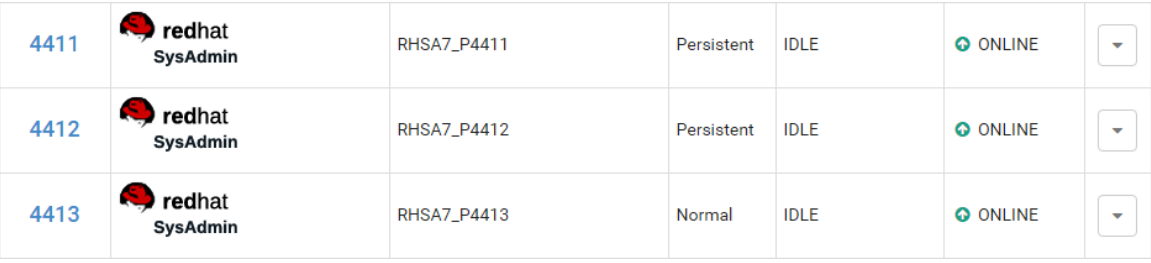

It is recommended to comment back the uncommented lines or any additional lines added to the sample.py file before reusing the script again for a different task. It may be better to save the script as a new file when making changes so that there is always an original available to work from.

#### <span id="page-45-0"></span>**4.3.4 Bring Pods Offline**

This subsection will provide guidance on how to automate the task of putting pods offline.

#### <span id="page-45-1"></span>**4.3.4.1 Script Prep**

- 1. Navigate to where the **sample.py** file is saved and edit the file using a text editor.
- 2. Change the client system configuration to the appropriate value. In this example, the default config is used.

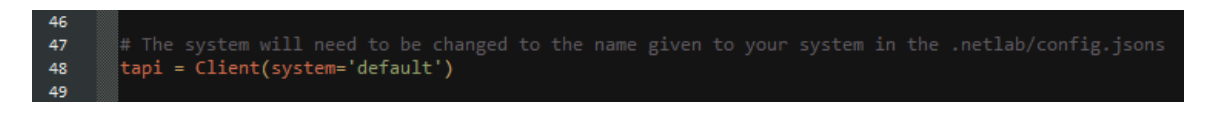

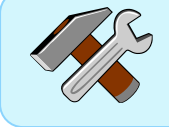

This value would reflect the specified *--system* value that was used when configuring the *config.json* file from *Section [4.3](#page-39-0)*.

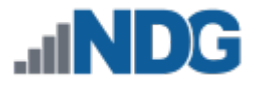

3. Scroll down to the **pod\_offline** method and take notice of the instructions.

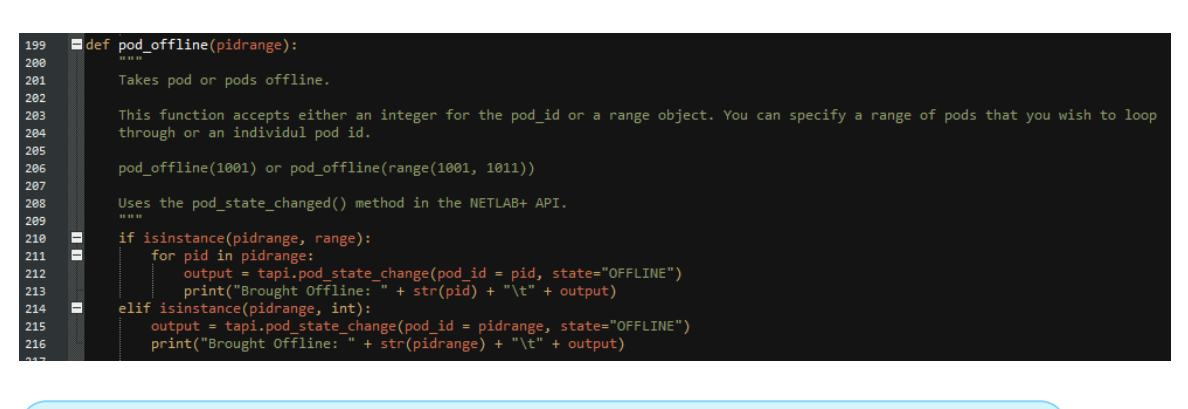

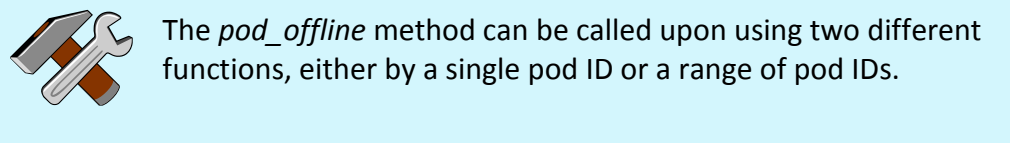

4. Scroll all the way to the bottom and add a line that includes **pod\_offline()** and configure it to specify a single pod ID like shown below. This function will make a call to the *pod\_offline* method with the specified values.

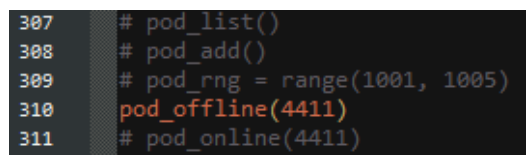

…Or, to specify a range, edit the script as shown below.

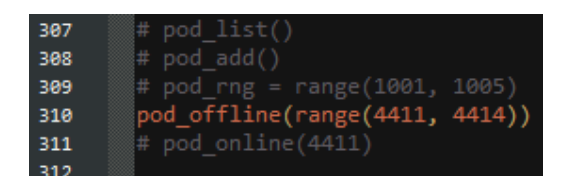

5. Once finished editing the *sample.py* file, save it.

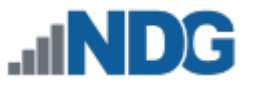

## <span id="page-47-0"></span>**4.3.4.2 Initiate**

1. Using the command prompt with administrative access, make sure to be activated in a virtual environment, reference *Section [4.3](#page-39-0)*. Call the **sample.py** file to launch with the *Python* program by entering the command below.

```
ipython sample.py
(netlab35) C:\Python35\netlab35>ipython sample.py<br>Brought Offline: 4411 OK
Brought Offline: 4412
                            OK
Brought Offline: 4413
                            OK
(netlab35) C:\Python35\netlab35>
```
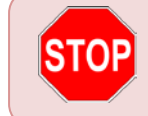

Wait for the job to complete. Once the prompt comes back, the job is then finished running.

2. Verify the work was done in the *NETLAB+* UI.

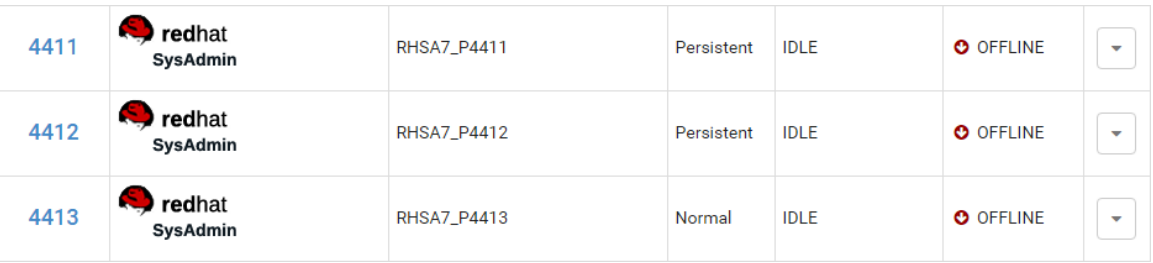

It is recommended to comment back the uncommented lines or any additional lines added to the sample.py file before reusing the script again for a different task. It may be better to save the script as a new file when making changes so that there is always an original available to work from.

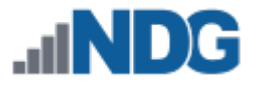

#### <span id="page-48-0"></span>**4.3.5 Remove Pods**

This subsection will provide guidance on how to automate the task of removing pods.

#### <span id="page-48-1"></span>**4.3.5.1 Script Prep**

- 1. Navigate to where the **sample.py** file is saved and edit the file using a text editor.
- 2. Change the client system configuration to the appropriate value. In this example, the default config is used.

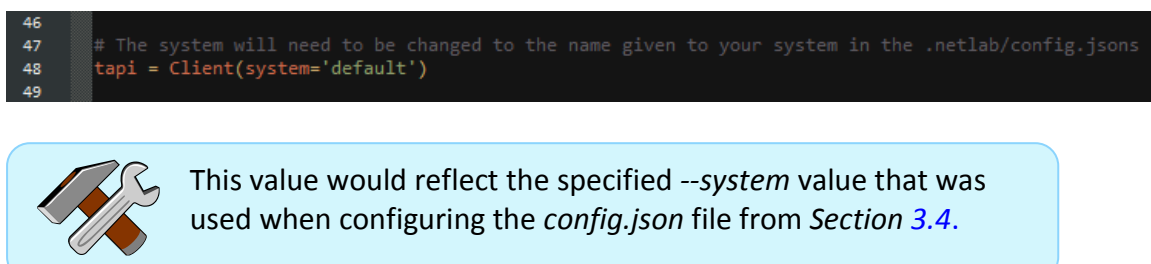

3. Scroll down to the **pod\_remove** method and take notice of the instructions.

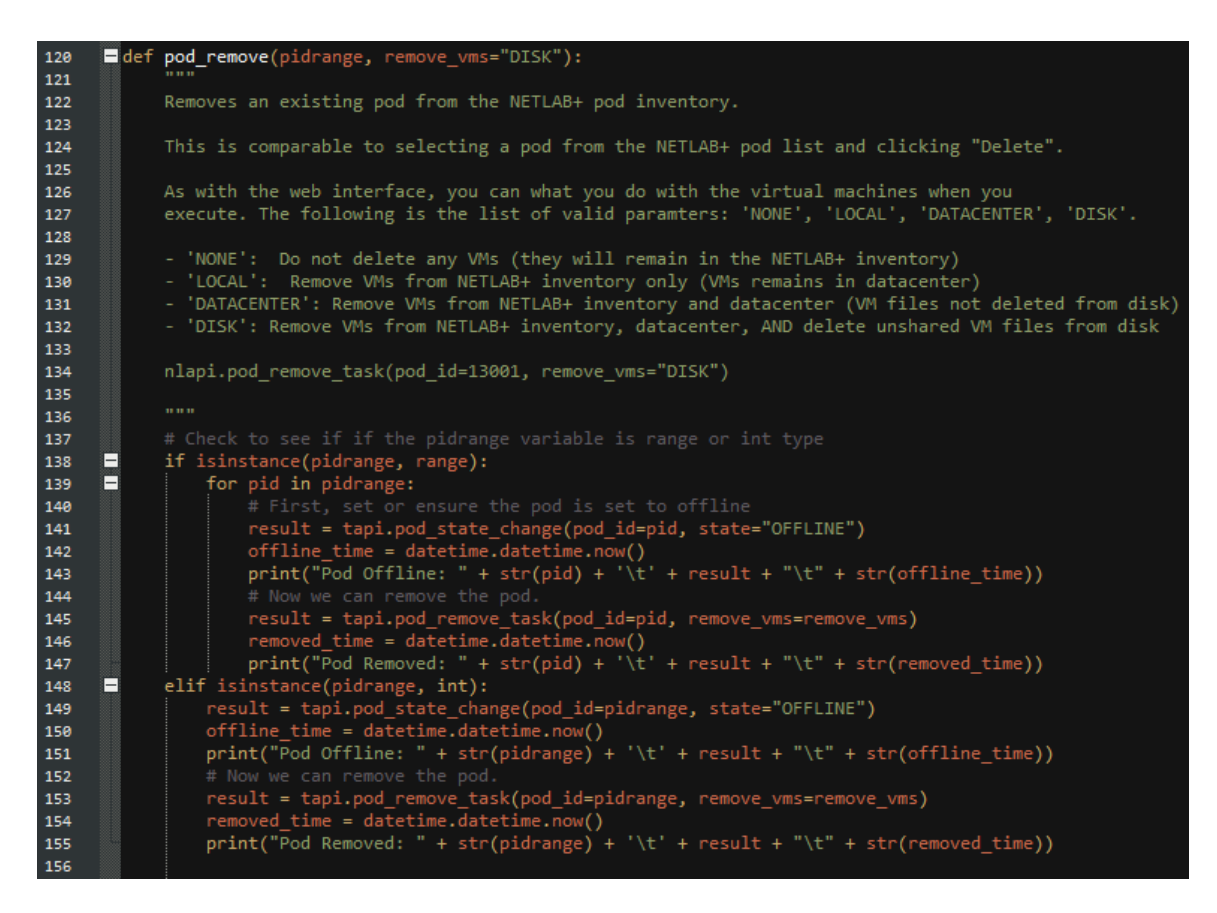

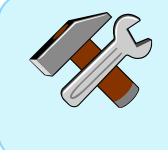

The *pod\_remove* method can be called upon using three different functions, either by a single pod ID or a range of pod IDs as well as the type of deletion.

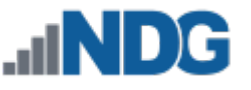

4. Scroll all the way to the bottom and add a line that includes **pod\_remove()** and configure it to specify which pods require removal. In the example below, a single pod ID and *DISK* as the type of deletion is being scripted. This function will make a call to the *pod\_remove* method with the specified values.

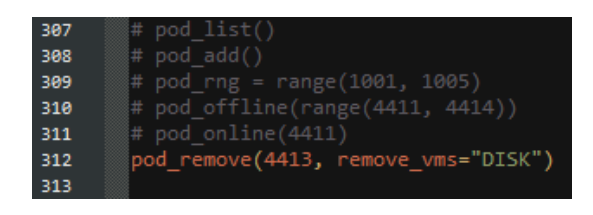

…Or, to specify a range, edit the script as shown below.

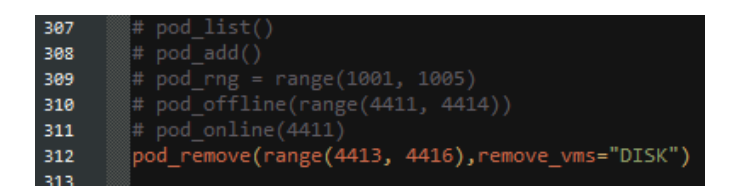

Here is a breakdown of the various *remove\_vms* properties that can be passed:

*remove\_vms="NONE"*: Do not delete any VMs (they will remain in the NETLAB+ inventory) *remove\_vms="LOCAL"*: Remove VMs from NETLAB+ inventory only (VMs remains in datacenter) *remove\_vms="DATACENTER"*: Remove VMs from NETLAB+ inventory and datacenter (VM files not deleted from disk) *remove\_vms="DISK"*: Remove VMs from NETLAB+ inventory, datacenter, AND delete unshared VM files from disk

5. Once finished editing the *sample.py* file, save it.

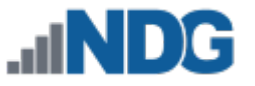

## <span id="page-50-0"></span>**4.3.5.2 Initiate**

1. Using the command prompt with administrative access, make sure to be activated in a virtual environment, reference *Section [4.3](#page-39-0)*. Call the **sample.py** file to launch with the *Python* program by entering the command below.

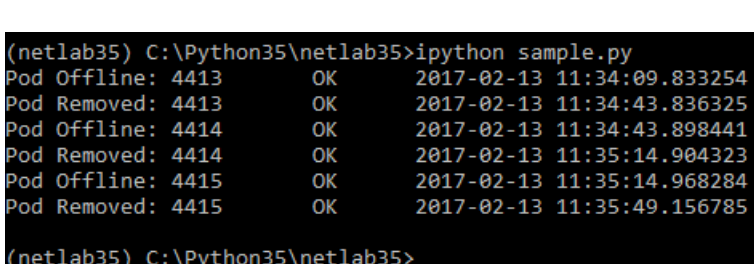

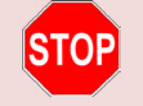

ipython sample.py

Wait for the job to complete. Once the prompt comes back, the job is then finished running.

2. Verify the work was done in the *NETLAB+* UI.

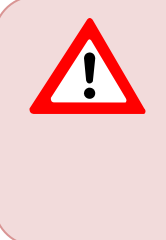

It is recommended to comment back the uncommented lines or any additional lines added to the sample.py file before reusing the script again for a different task. It may be better to save the script as a new file when making changes so that there is always an original available to work from.

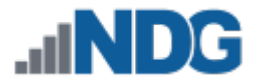

#### <span id="page-51-0"></span>**4.3.6 Cloning Pods**

This subsection will provide guidance on how to automate the task of cloning pods.

#### <span id="page-51-1"></span>**4.3.6.1 Script Prep**

- 1. Navigate to where the **sample.py** file is saved and edit the file using a text editor.
- 2. Change the client system configuration to the appropriate value. In this example, the default config is used.

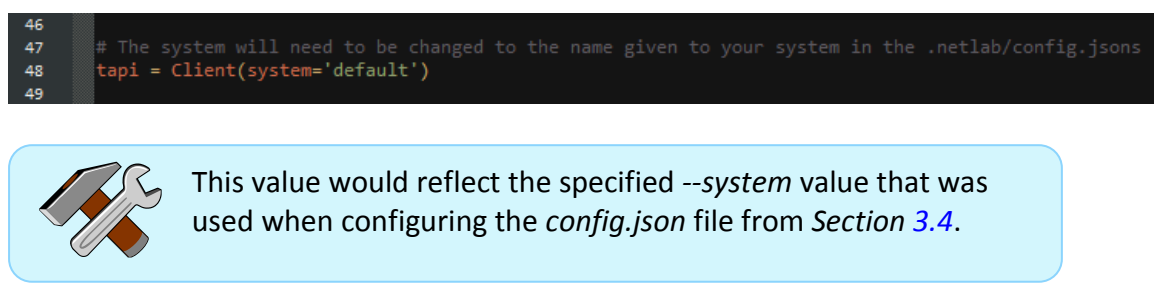

3. Scroll down to the **pod\_clone** method and take notice of the instructions.

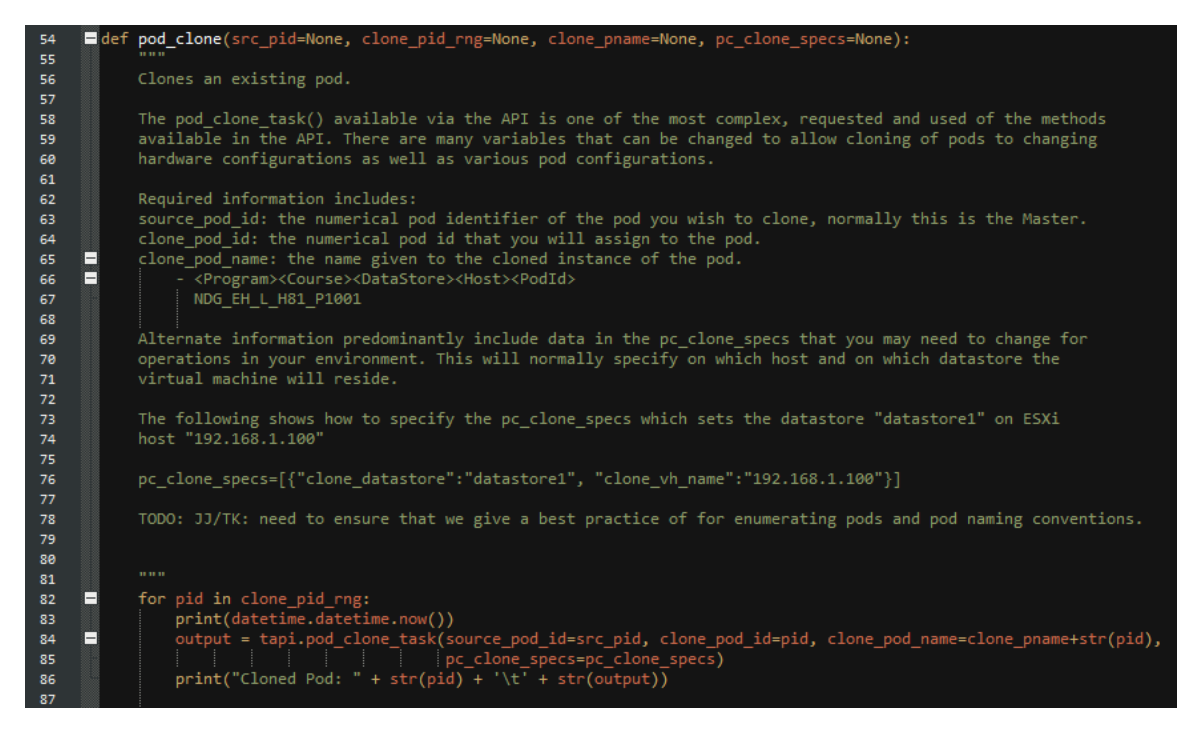

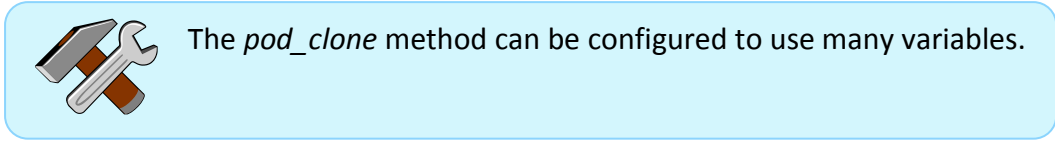

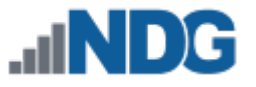

4. Scroll all the way towards the bottom of the script and take notice of the *lplus\_base* method. This will be used an example to copy from. Create a similar method for any desired pod type that you wish to clone. For this example, **RHSA7** pod type will be used.

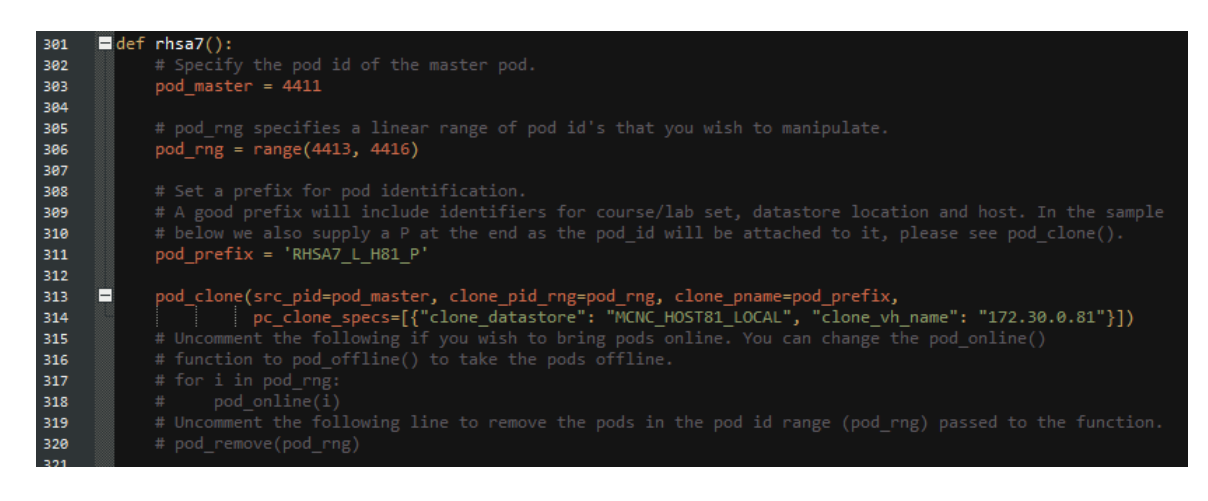

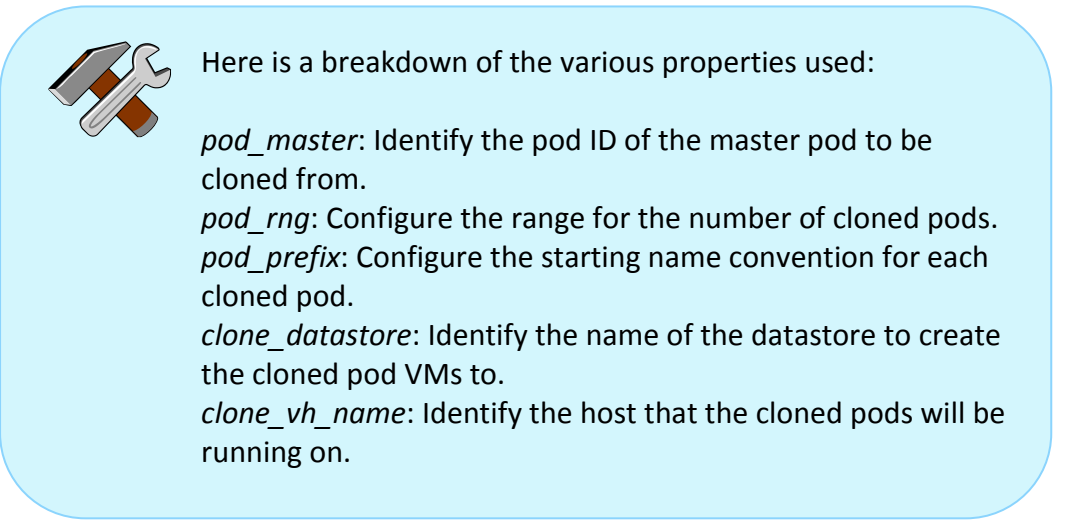

5. Scroll all the way to the bottom and add a line that calls out the new method for the pod cloning. In this example, the **RHSA7** pod type is defined for pod cloning and so the **rhsa7()** method is added.

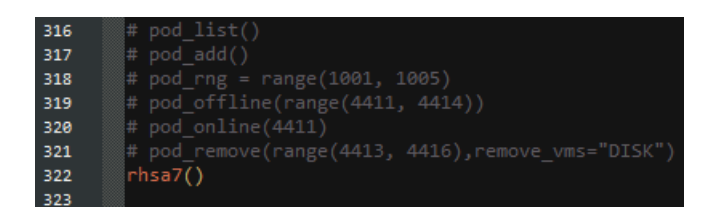

6. Once finished editing the *sample.py* file, save it.

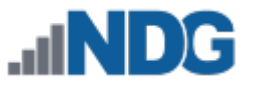

## <span id="page-53-0"></span>**4.3.6.2 Initiate**

1. Using the command prompt with administrative access, make sure to be activated in a virtual environment, reference *Sectio[n 4.3](#page-39-0)*. Call the **sample.py** file to launch with the *Python* program by entering the command below.

```
netlab35) C:\Python35\netlab35>ipython sample.py
2017-02-14 09:13:54.797593
Cloned Pod: 4413
                         {'fatal': None, 'warnings': 0, 'success': '15', 'errors': '0', 'fatals': 0}
2017-02-14 09:14:04.550448
                        {'fatals': 0, 'warnings': 0, 'success': '15', 'errors': '0', 'fatal': None}
Cloned Pod: 4414
2017-02-14 09:14:14.691298
                        -so<br>{'fatals': 0, 'warnings': 0, 'success': '15', 'errors': '0', 'fatal': None}<br>OK
Cloned Pod: 4415
Brought Online: 4413
Brought Online: 4414
                        OK
Brought Online: 4415
                        OK
```
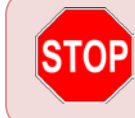

ipython sample.py

Wait for the job to complete. Once the prompt comes back, the job is then finished running.

2. Verify the work was done in the *NETLAB+* UI.

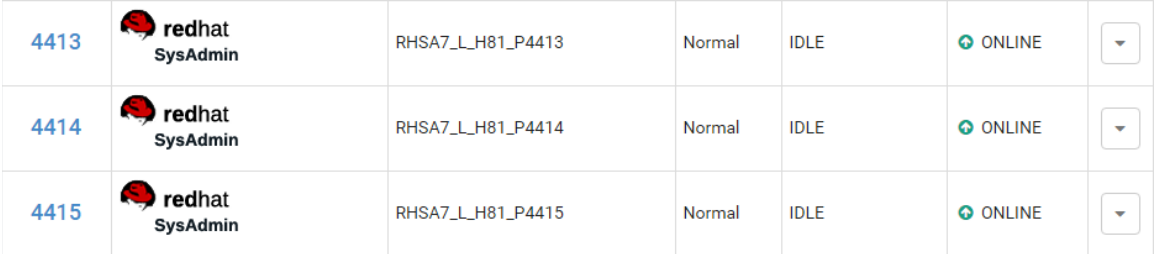

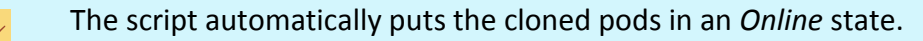

It is recommended to comment back the uncommented lines or any additional lines added to the sample.py file before reusing the script again for a different task. It may be better to save the script as a new file when making changes so that there is always an original available to work from.

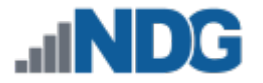

#### <span id="page-54-0"></span>**4.3.7 Adding Users**

This subsection will provide guidance on how to automate the task of adding users.

#### <span id="page-54-1"></span>**4.3.7.1 Script Prep**

- 1. Navigate to where the **sample.py** file is saved and edit the file using a text editor.
- 2. Change the client system configuration to the appropriate value. In this example, the default config is used.

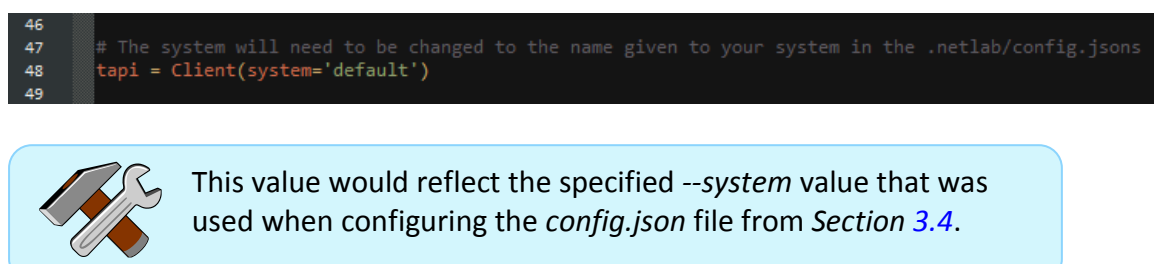

3. Scroll down to the **user\_add** method and take notice of the instructions.

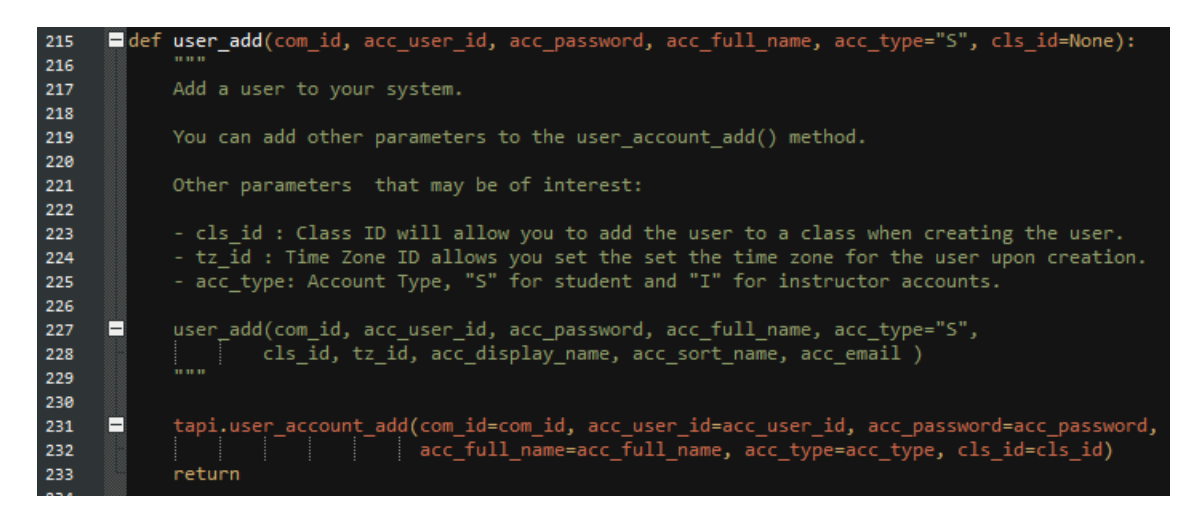

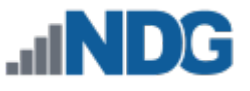

4. Scroll all the way to the bottom and add a line that includes **user\_add()** and configure it to add a new user account. An example is shown below for adding a student named **John Doe** to be added to the **default** community under the **NDG Training** (cls\_id=6809) class with a temporary password of **demo123**. An additional student is added in the same task named **Sally Doe**.

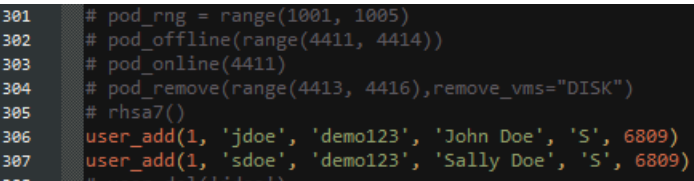

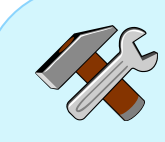

Here is a breakdown of the various *user\_add* properties that can be passed:

*com\_id*: The community ID in which to add the user to, typically 1 is the *default* community. *acc\_user\_id*: Assign a username to an account. *acc\_password*: Assign a password for the account. *acc\_full\_name*: Assign a full name for the account. *acc\_type*: Assign (S) for student or (I) for instructor account type. *cls\_id*: Assign account to a specified class using an ID value. This value can be obtained from *Section [4.2.2.3](#page-36-0)*. *tz\_id*: Assign a time zone ID for an account.

5. Once finished editing the *sample.py* file, save it.

## <span id="page-55-0"></span>**4.3.7.2 Initiate**

1. Using the command prompt with administrative access, make sure to be activated in a virtual environment, reference *Section [4.3](#page-39-0)*. Call the **sample.py** file to launch with the *Python* program by entering the command below.

```
ipython sample.py
```

```
(netlab35) C:\Python35\netlab35>ipython sample.py
(netlab35) C:\Python35\netlab35>
```
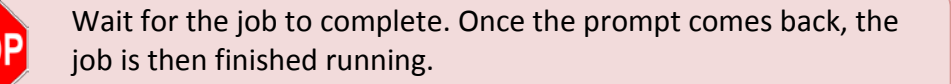

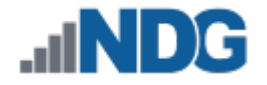

2. Verify the work was done in the *NETLAB+* UI.

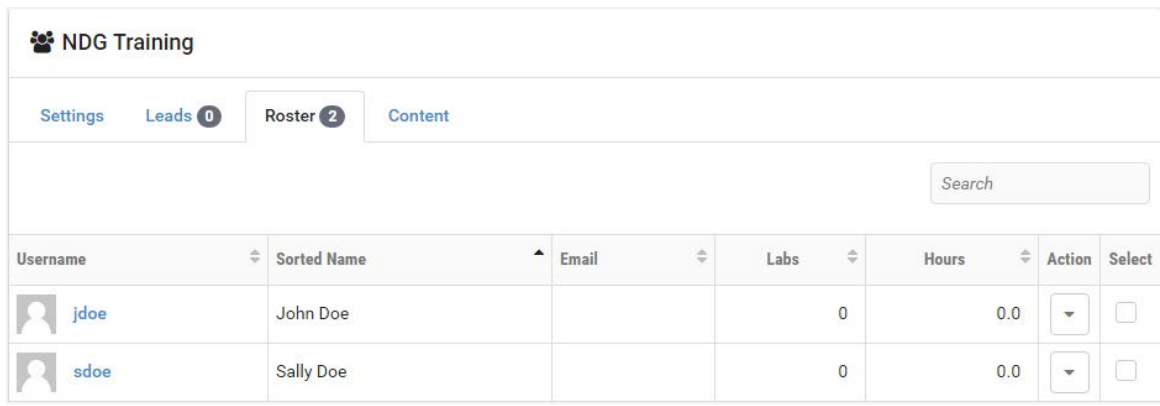

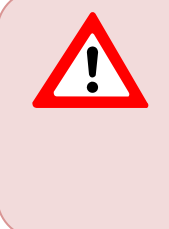

It is recommended to comment back the uncommented lines or any additional lines added to the sample.py file before reusing the script again for a different task. It may be better to save the script as a new file when making changes so that there is always an original available to work from.

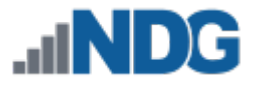

#### <span id="page-57-0"></span>**4.3.8 Removing Users**

This subsection will provide guidance on how to automate the task of removing users.

#### <span id="page-57-1"></span>**4.3.8.1 Script Prep**

- 1. Navigate to where the **sample.py** file is saved and edit the file using a text editor.
- 2. Change the client system configuration to the appropriate value. In this example, the default config is used.

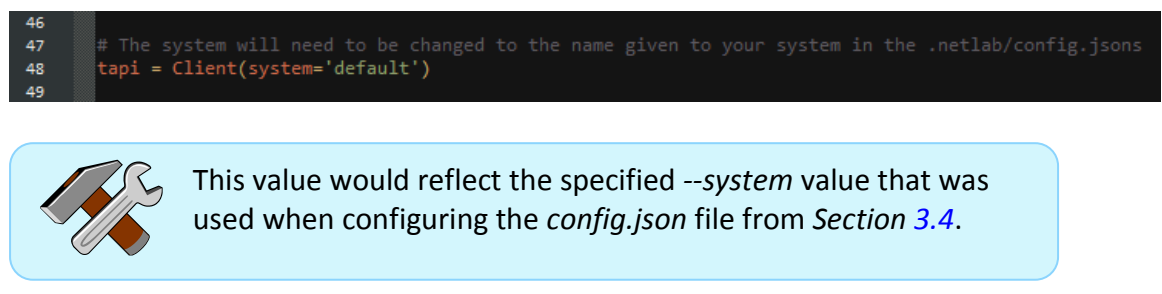

3. Scroll down to the **user\_del** method and take notice of the instructions.

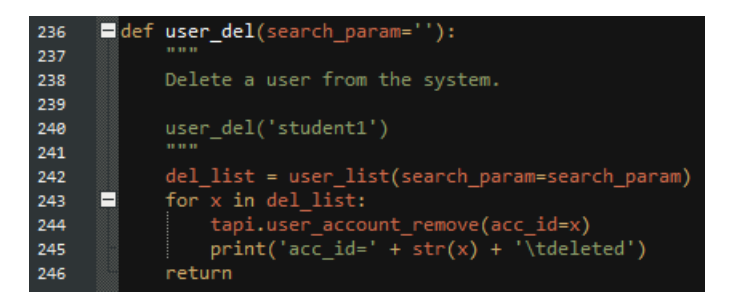

4. Scroll all the way to the bottom and add a line that includes **user\_del()** and configure it to remove a user account. In this example, the user **jdoe** is removed from the system.

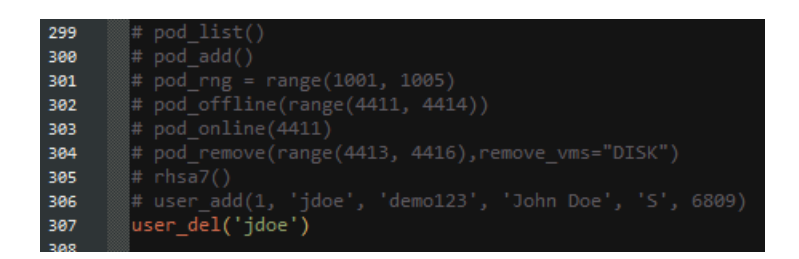

5. Once finished editing the *sample.py* file, save it.

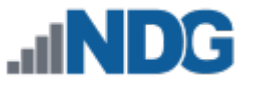

## <span id="page-58-0"></span>**4.3.8.2 Initiate**

1. Using the command prompt with administrative access, make sure to be activated in a virtual environment, reference *Sectio[n 4.3](#page-39-0)*. Call the **sample.py** file to launch with the *Python* program by entering the command below.

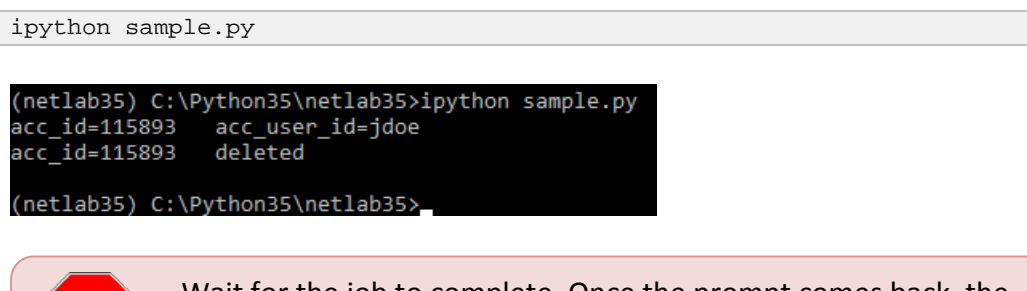

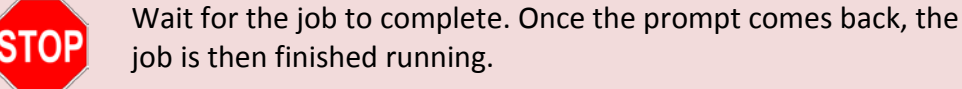

2. Verify the work was done in the *NETLAB+* UI.

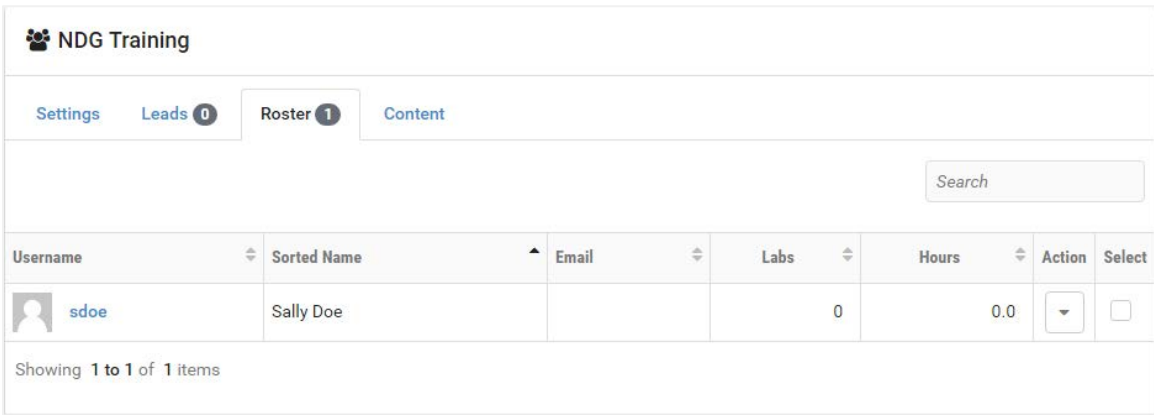

It is recommended to comment back the uncommented lines or any additional lines added to the sample.py file before reusing the script again for a different task. It may be better to save the script as a new file when making changes so that there is always an original available to work from.

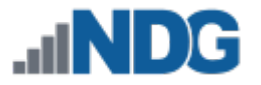

## <span id="page-59-0"></span>**4.3.9 Creating Classes**

This subsection will provide guidance on how to automate the task of creating classes.

#### <span id="page-59-1"></span>**4.3.9.1 Script Prep**

- 1. Navigate to where the **sample.py** file is saved and edit the file using a text editor.
- 2. Change the client system configuration to the appropriate value. In this example, the default config is used.

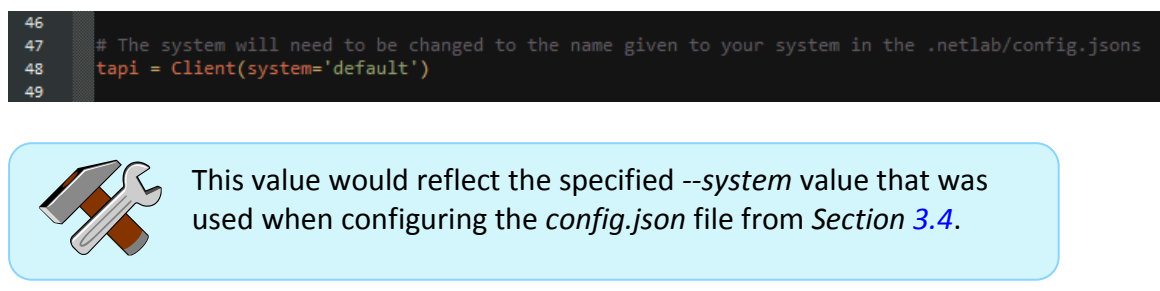

3. Scroll down to the **class\_add** method and take notice of the instructions.

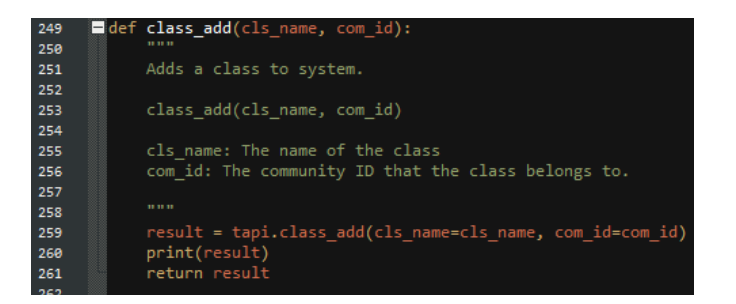

4. Scroll all the way to the bottom and add a line that includes **class\_add()** and configure it to add a new class. This example creates two classes: **Class 1** and **Class 2**, and adds them to the **default** community (com\_id=1).

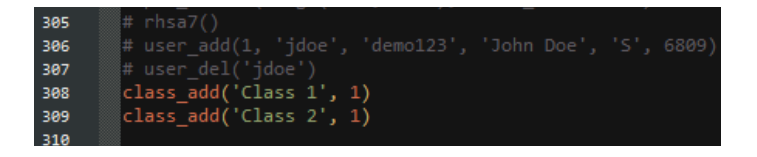

Here is a breakdown of the various *class\_add* properties that can be passed:

*cls\_name*: The desired name for the new class. *com\_id*: The community ID in which to add the user to, typically 1 is the *default* community.

5. Once finished editing the *sample.py* file, save it.

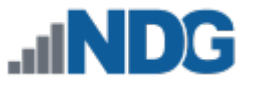

## <span id="page-60-0"></span>**4.3.9.2 Initiate**

1. Using the command prompt with administrative access, make sure to be activated in a virtual environment, reference *Section [4.3](#page-39-0)*. Call the **sample.py** file to launch with the *Python* program by entering the command below.

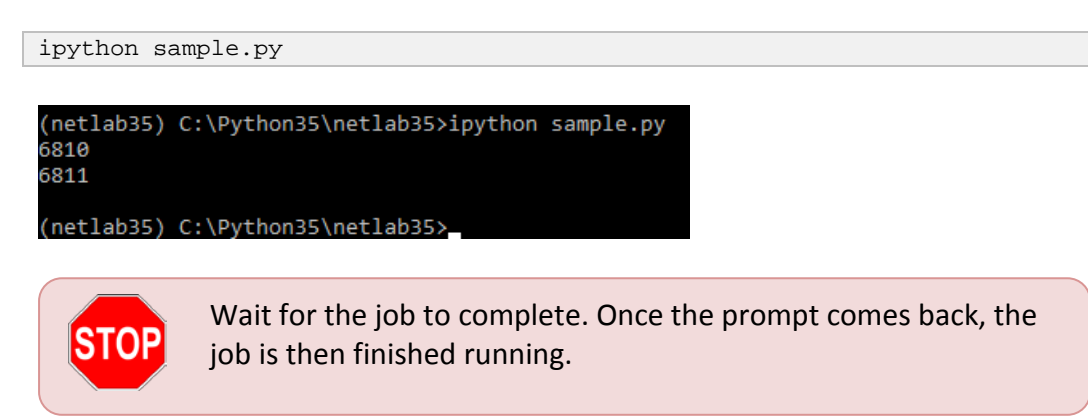

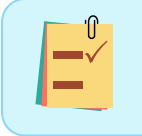

The new class IDs are shown in the output.

2. Verify the work was done in the *NETLAB+* UI.

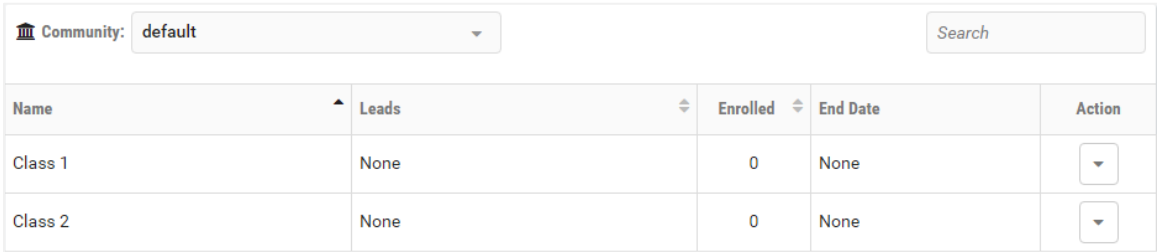

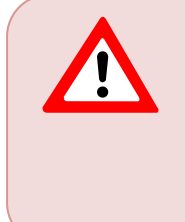

It is recommended to comment back the uncommented lines or any additional lines added to the sample.py file before reusing the script again for a different task. It may be better to save the script as a new file when making changes so that there is always an original available to work from.

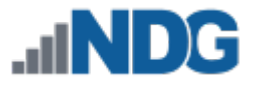

## <span id="page-61-0"></span>**4.3.10 Removing Classes**

This subsection will provide guidance on how to automate the task of removing classes.

#### <span id="page-61-1"></span>**4.3.10.1 Script Prep**

<u>U</u>

- 1. Navigate to where the **sample.py** file is saved and edit the file using a text editor.
- 2. Change the client system configuration to the appropriate value. In this example, the default config is used.

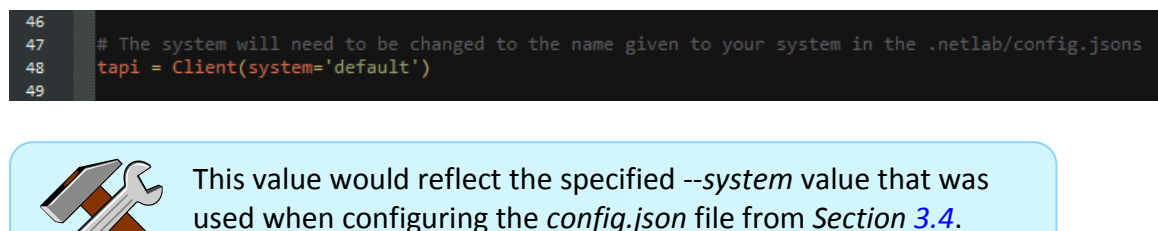

3. Scroll down to the **class\_remove** method and take notice of the instructions.

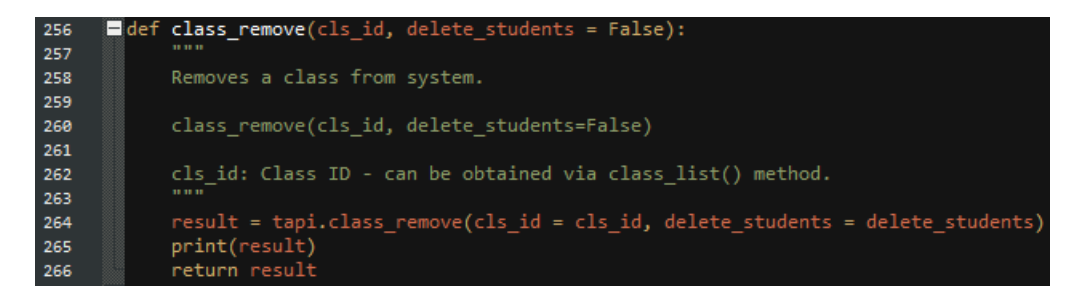

4. Scroll all the way to the bottom and add a line that includes **class\_remove()** and configure it to remove a class. This example removes **Class 1** from the system and retains the user accounts attached to the class.

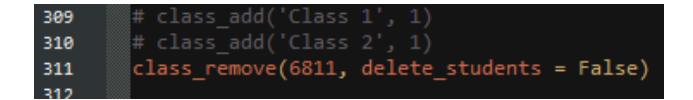

Here is a breakdown of the various *class\_remove* properties that can be passed:

*cls\_id*: Assign account to a specified class using an ID value. This value can be obtained from *Section [4.2.2.3](#page-36-0)*. *delete\_students*: Set either *True* (delete attached student accounts) or *False* (do no delete attached student accounts)

5. Once finished editing the *sample.py* file, save it.

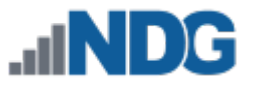

## <span id="page-62-0"></span>**4.3.10.2 Initiate**

1. Using the command prompt with administrative access, make sure to be activated in a virtual environment, reference *Sectio[n 4.3](#page-39-0)*. Call the **sample.py** file to launch with the *Python* program by entering the command below.

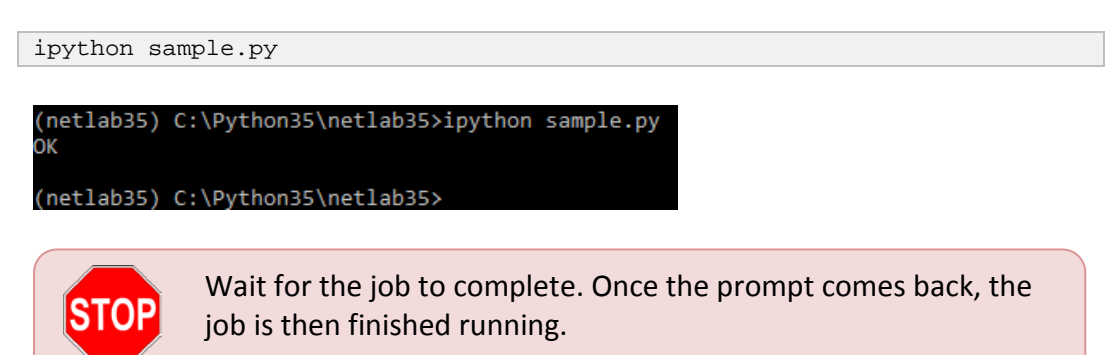

2. Verify the work was done in the *NETLAB+* UI.

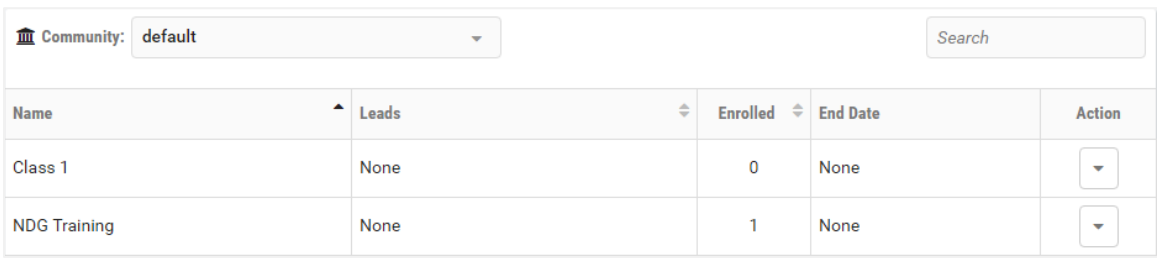

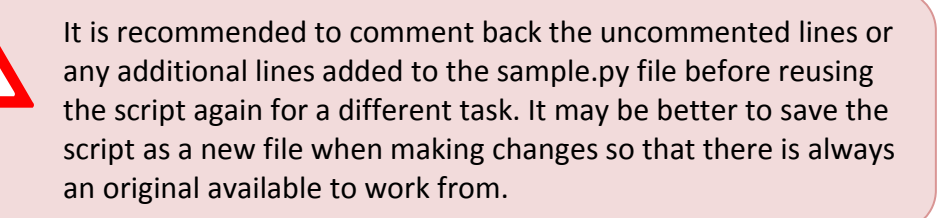

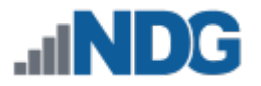

#### <span id="page-63-0"></span>**Appendix A**

### <span id="page-63-1"></span>**Appendix A.1 Quick Start Guide for Cloning Pods**

This section will help outline the processes required, at minimum, to get started on cloning pods as the end goal of a *NETLAB+* administrator. To get started, follow the steps provided below to accomplish the cloning task.

- 1. Install and configure *Python*, go through *Section [2.1](#page-5-1)*.
- 2. Install the *NETLAB+* client API packages, see *Section [3.1](#page-15-1)*.
- 3. Activate the API feature in *NETLAB+*, see *Section [3.2](#page-16-0)*.
- 4. Create an API key, see *Section [3.3](#page-17-0)*.
- 5. Create and configure a *config.json* file for the specified *NETLAB+*, see *Section [3.4](#page-18-0)*.
- 6. Download sample scripts, see *Section [4.3.1](#page-39-1)*.
- 7. Modify the sample scripts to clone specific pods, see *Section [4.3.6](#page-51-0)*.